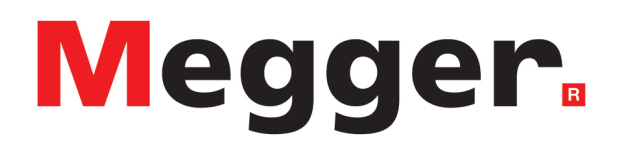

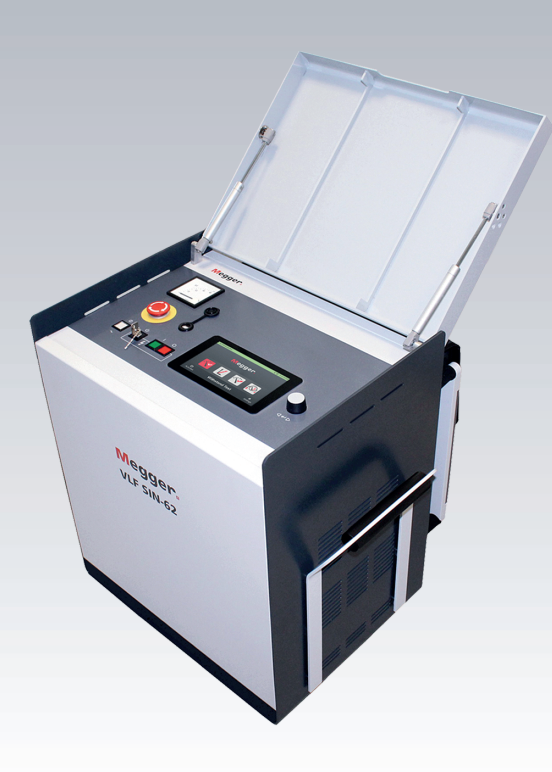

# **VLF Sinus 62 kV Portable Test and Diagnosis System**

# *Operating instructions*

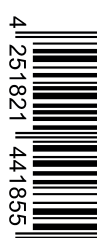

Issue: Item number: B (10/2023) - EN 88099

This document is copyright of Megger Germany GmbH.

The information in this document is subject to change without notice and should not be construed as a commitment by Megger Germany GmbH. Megger Germany GmbH assumes no responsibility for any errors that may appear in this document.

# **Table of contents**

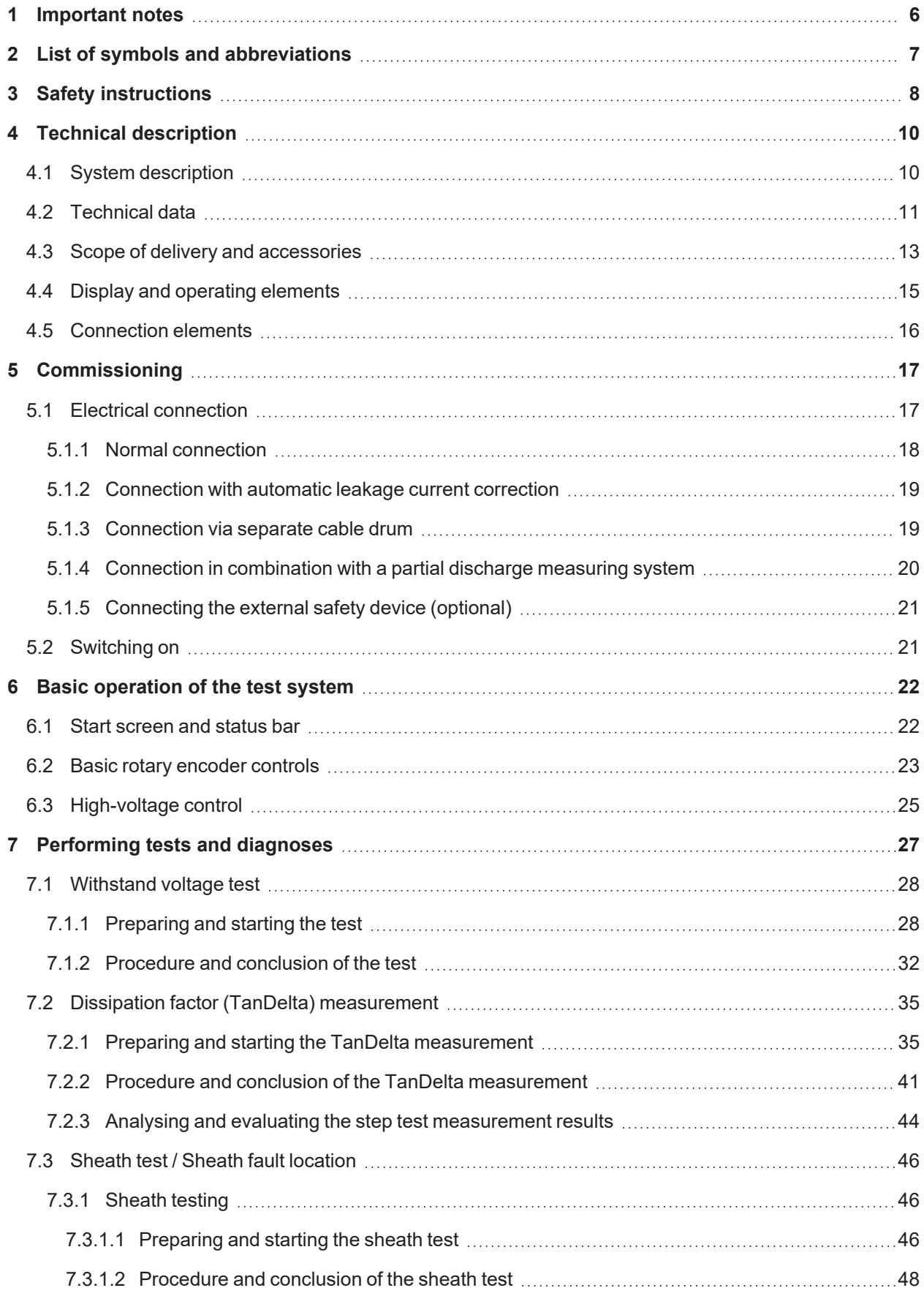

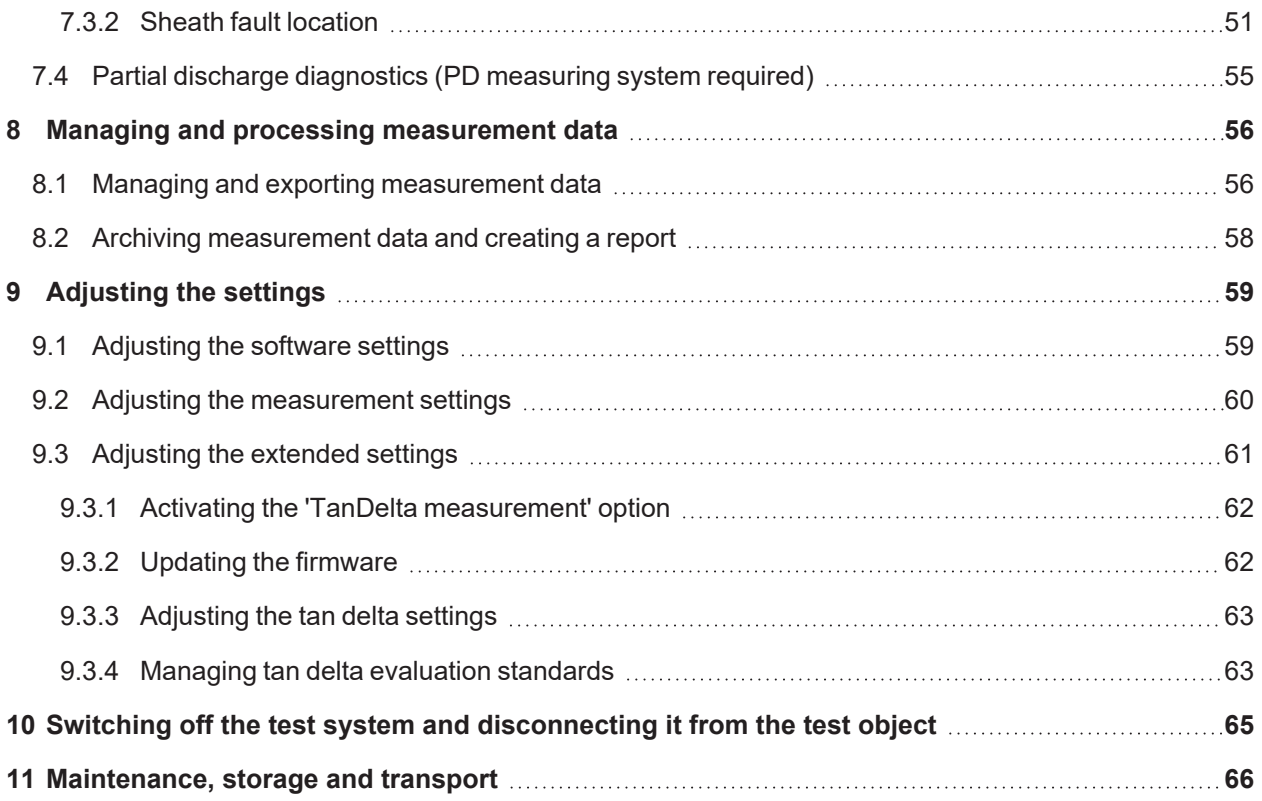

# **1 Important notes**

#### **Safety precautions**

This manual contains basic information about commissioning and operating the device/system. Therefore, it must be ensured that this manual is accessible to authorised and trained operating personnel at all times. The operating personnel must read the manual carefully. The manufacturer will not accept liability for any damage to persons or materials caused by a failure to observe the safety instructions contained in this manual.

National standards and regulations must be observed.

#### **Intended use**

The safety of the supplied system is only guaranteed if it is used as intended. Improper use can result in hazards for the operator, for the system, and for associated systems.

The limits specified in the technical data must not be exceeded under any circumstances.

#### **Working with products from Megger**

The generally valid electrical regulations of the country in which the device is installed and operated, as well as the existing national regulations for accident prevention and any internal regulations (work, operating, and safety regulations) of the operator must be observed.

After working on the system, it must be disconnected from the power supply and secured against being switched on again, discharged, earthed, and short-circuited.

Original accessories are used for system safety and functional reliability. The use of other parts is not permitted and leads to the loss of warranty.

#### **Operating personnel**

The system must only be commissioned and operated by authorised, qualified electricians. Under DIN VDE 0104 (EN 50191), DIN VDE 0105 (EN 50110) and accident prevention regulations, the term 'qualified electrician' refers to persons who are able to identify hazards based on their knowledge, experience, and knowledge of the relevant regulations.

Other persons must be kept away.

#### **Declaration of Conformity (CE)**

The product complies with the requirements of the following European directives:

- $\blacksquare$  EMC Directive
- **Low Voltage Directive**

A digital copy of the CE Declaration of Conformity is available on request.

# **2 List of symbols and abbreviations**

## **Signal words and symbols used**

The following signal words and symbols are used in this operating instructions and also on the product itself:

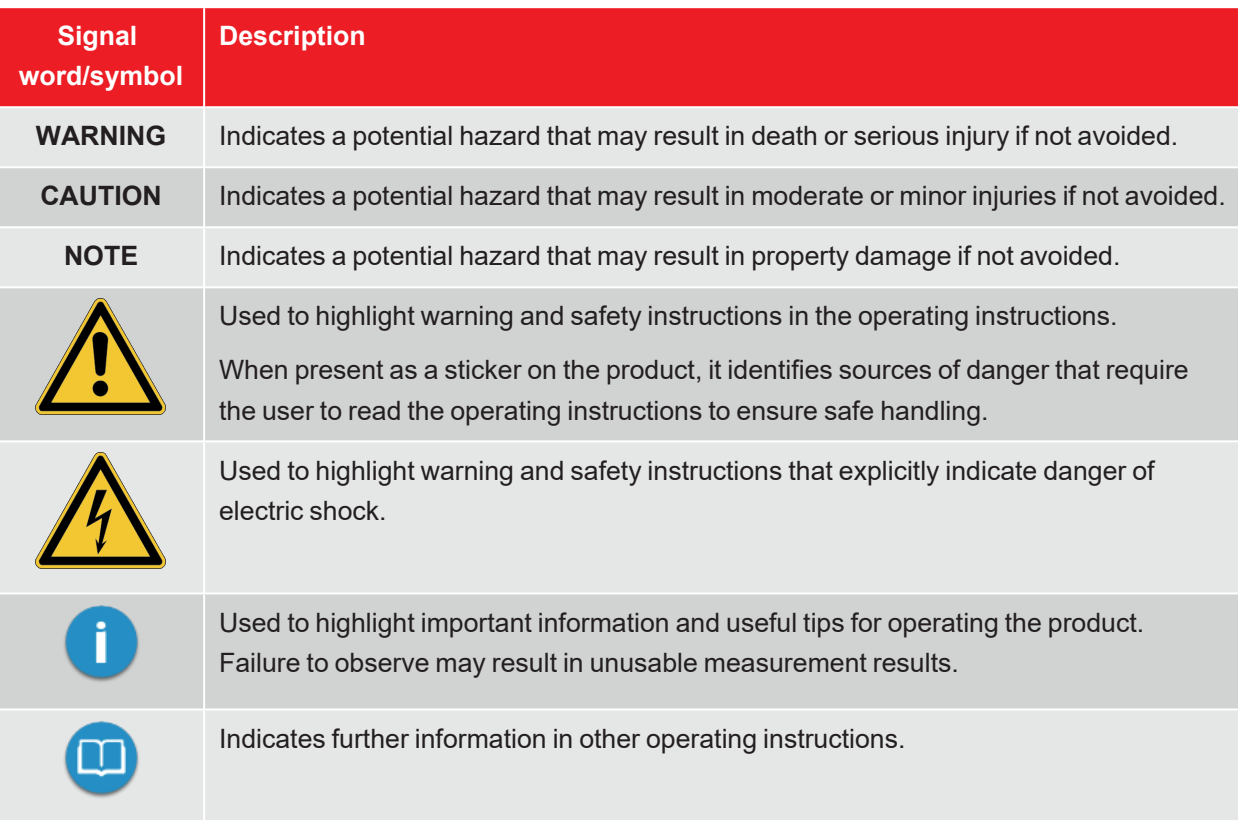

## **List of abbreviations**

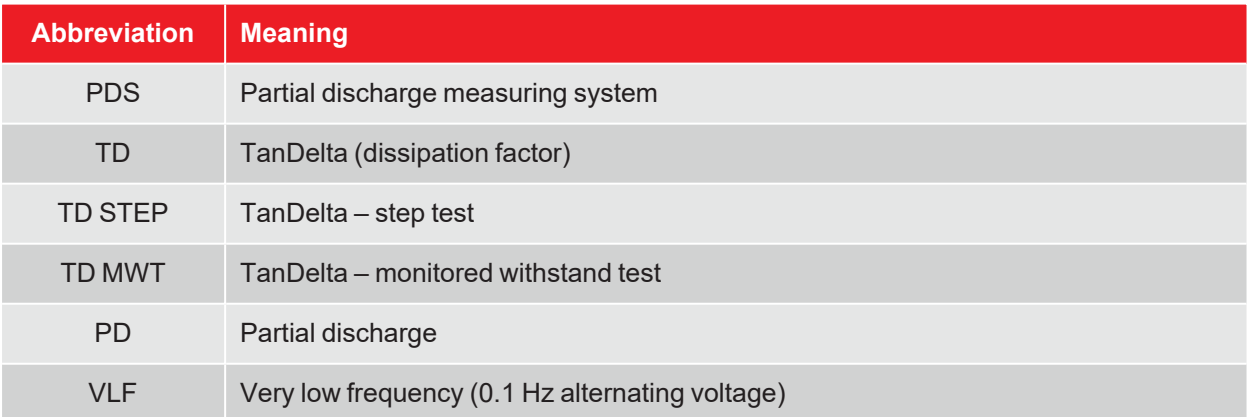

# **3 Safety instructions**

#### **Lifting and carrying devices**

The device may only be lifted and carried using the carry handles provided on the side. Other parts of the device, such as the connection cables, are unable to withstand the forces that occur when the device is lifted and could therefore break or tear off.

#### **Behaviour in the event of faults during normal operation**

The system must only be operated if it is in perfect technical condition. In the event of damage, irregularity, or faults that cannot be rectified using the instructions in the operating manual, the system must be immediately shut down and marked accordingly. In this case, notify the relevant supervisor. Please contact the Megger service immediately to rectify the fault. The system must not be put back into operation until the fault has been rectified.

#### **Five safety rules**

These five safety rules must be consistently applied when working on the electrical connection between the measuring system and the test specimen.

- 1. Disconnect from the power supply
- 2. Secure it against being switched back on
- 3. Test to ensure that it has been disconnected
- 4. Earth and short-circuit the system
- 5. Cover or cordon off adjacent live components

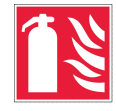

#### **Fire fighting in the vicinity of electrical equipment**

- Correct extinguishing agent: **Carbon dioxide (CO2)**.
- $\blacksquare$  Carbon dioxide is electrically non-conductive and leaves no residue. It is safe to use on live systems but the appropriate safety distances must be observed. A CO2 fire extinguisher should therefore always be available near the electrical system.
- $\blacksquare$  Improper use of other extinguishing agents may damage the electrical system, for which Megger cannot accept any liability Furthermore, if a powder extinguisher is used near high-voltage equipment, there is a risk of voltage being transferred to the person using the fire extinguisher (due to the powder mist).
- $\blacksquare$  Please always observe the hazard warnings on fire extinguishers.
- DIN VDE 0132 applies.

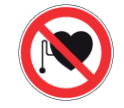

#### **Persons with pacemakers/defibrillators**

Persons with pacemakers/defibrillators may be at risk in the vicinity of the device as a result of the physical processes in the high-voltage system.

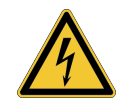

#### **WARNING**

#### **Risk of electric shock**

Special attention and safety-conscious conduct is required by measuring personnel when handling high-voltage equipment and systems, especially during non-stationary operation. Here, VDE regulation 0104 "Erection and operation of electrical test equipment" or the corresponding EN 50191 as well as country-specific standards and regulations must be strictly observed.

- The high-voltage device/system generates a dangerous voltage of up to  $62$  kV<sub>PFAK</sub>.
- $\blacksquare$  The high-voltage device/system must not be operated unsupervised.
- $\blacksquare$  When operating the high-voltage device/system, a second person must be in sight and within hearing range, who can then recognise any dangers and activate the emergency stop switches.
- $\blacksquare$  Safety devices must not be bypassed or disabled.

# **4 Technical description**

# **4.1 System description**

#### **Purpose**

The test system enables the standard testing of medium-voltage cables and other equipment with a real 0.1 Hz sinusoidal test voltage of up to 62 kV $_{\text{peak}}$  or 44 kV $_{\text{rms}}$ .

This type of cable test can be used to safely induce the breakdown of installation faults that endanger operation and insulation faults (such as water-tree damage in PE/VPE cables or local damage in massimpregnated cables). Thanks to the integrated breakdown detection, this test process is performed without any damage to the fault-free cable insulation.

Furthermore, the system is also suitable for tests with…

- $\blacksquare$  positive and negative DC voltage of up to 62 kV,
- **n** trapezoidal AC voltage (square-wave voltage) of up to 62 kV $_{peak}$  with load-dependent ramp speed,

In addition, the optional internal tan delta measurement offers the option to determine the dielectric loss factor tanδ (tan delta) during a step test with sinusoidal test voltage, and thus a measure of the cable's degree of ageing.

In combination with a suitable partial discharge measuring system and a notebook for controlling the software, the test system can also be used for standard measurement of partial discharges (PD).

#### **Features**

The test system combines the following features and functions into one system:

- $\blacksquare$  AC voltage test with two different voltage forms
- $\blacksquare$  DC voltage test with positive and negative polarity
- $\blacksquare$  Complete tan delta step test
- $\blacksquare$  Informative dielectric strength diagnostics (VLF test with accompanying tan delta diagnostics)
- $\blacksquare$  Leakage current measurement at DC and square-wave voltage
- Sheath test and sheath fault pinpointing with negative DC voltage of up to 20 kV
- $\blacksquare$  Manual and automatic frequency adjustment
- **n** Breakdown detection with automatic switch-off of the test voltage and discharge of the test object in the event of excessive charging current
- **n** Switchable burning function for fault conversion after breakdown (max. one minute)
- $\blacksquare$  Automatic evaluation of tan delta measured values based on official and in-house standards
- Convenient measurement data export via USB (prepared for wireless data transfer) for reporting and archiving in the reporting software MeggerBook Lite or MeggerBook

# **4.2 Technical data**

The test system is specified by the following technical parameters:

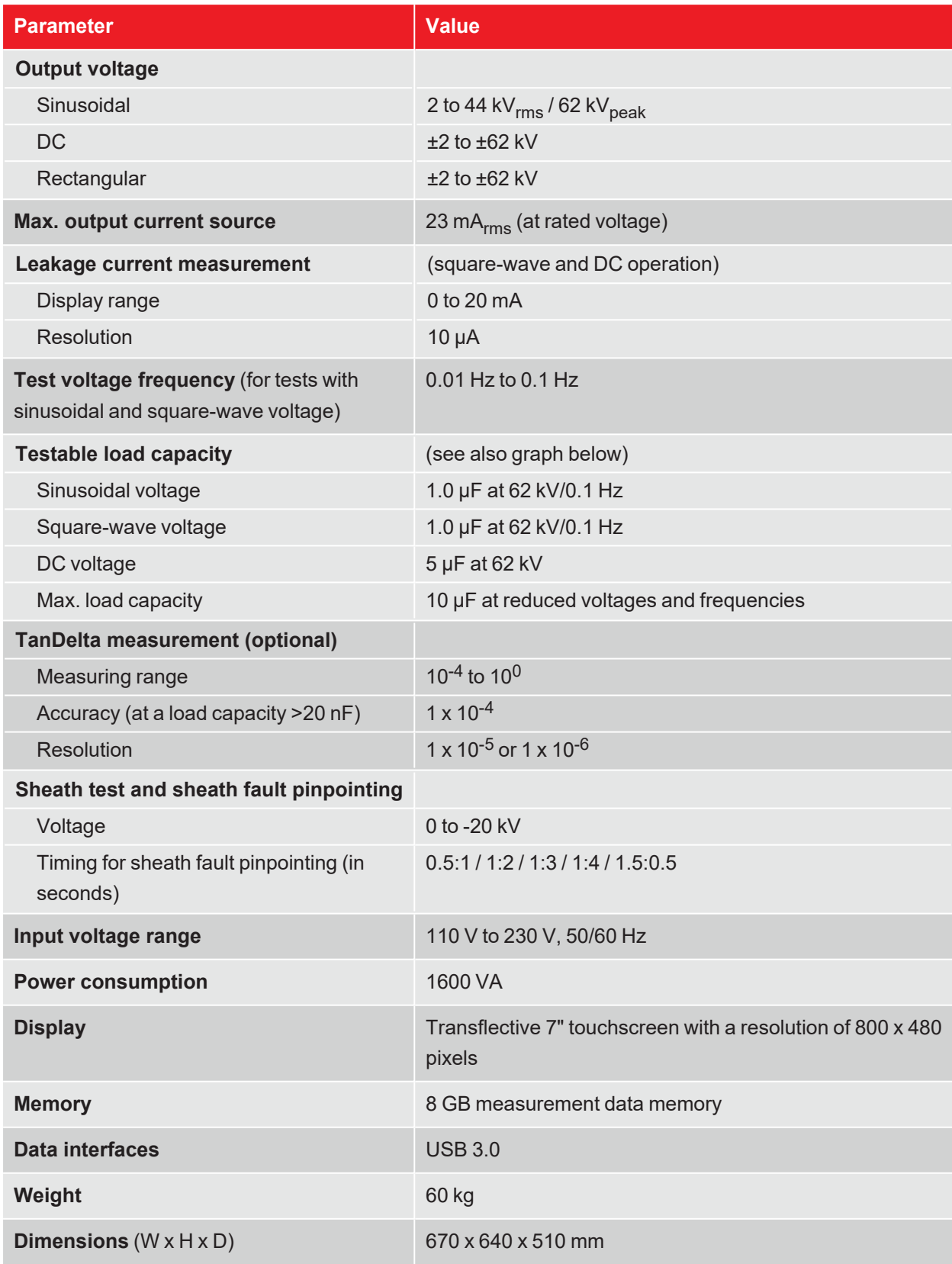

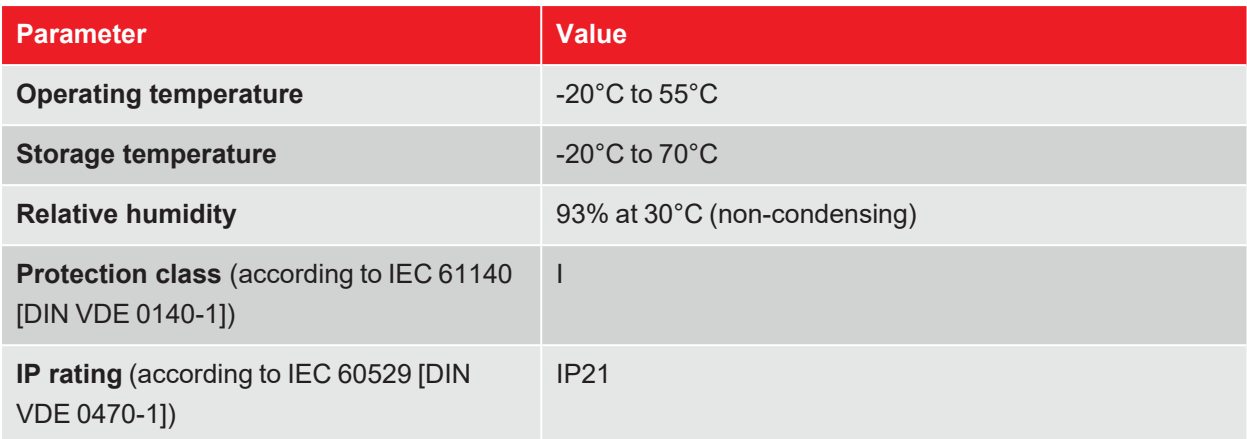

The following graph **applies to tests with sinusoidal voltage** and illustrates the dependence of the test frequency on the capacity of the connected load and the set test voltage. If a test frequency cannot be applied due to the capacity limits specified here, an automatic adjustment is made and the user is informed about this condition.

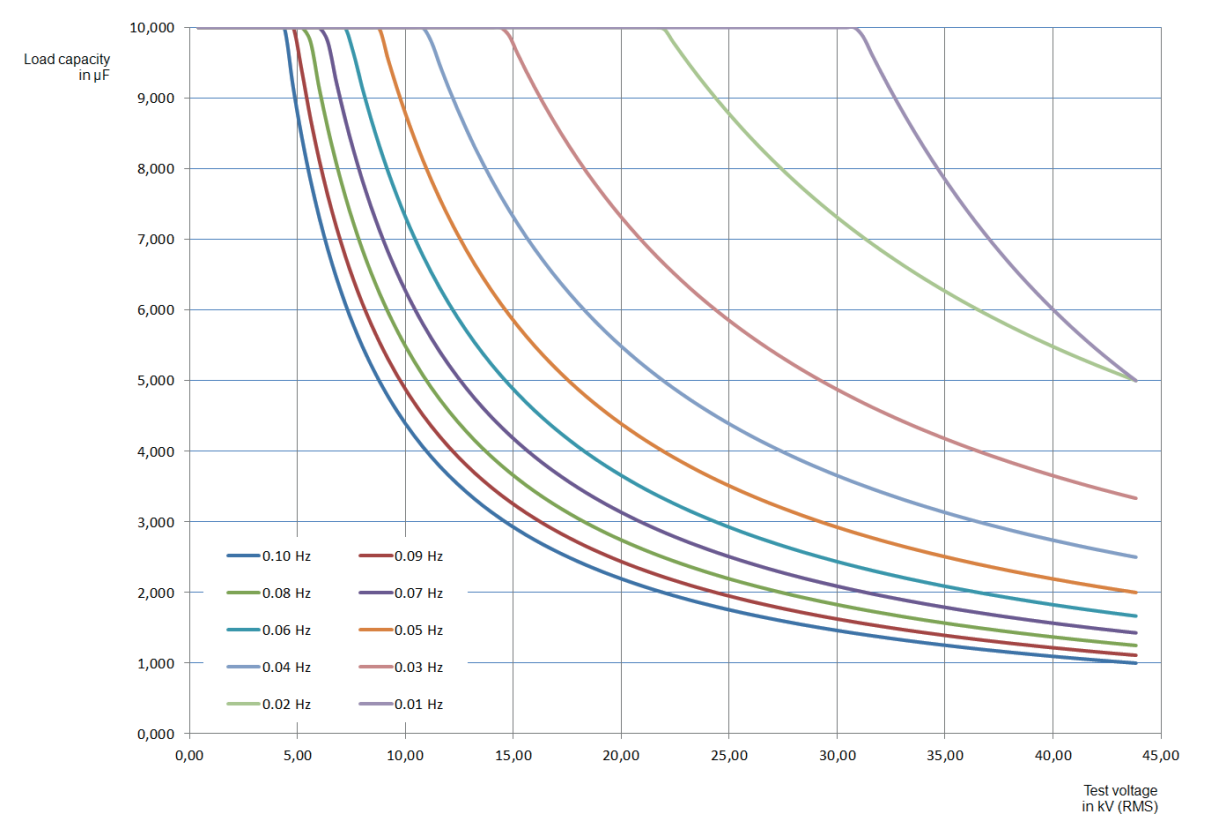

## **4.3 Scope of delivery and accessories**

#### **Scope of delivery**

Check the scope of delivery immediately after receipt for completeness and externally visible damage. Devices and accessories with visible damage must not be put into operation under any circumstances. If something is missing or damaged, please contact your sales partner immediately.

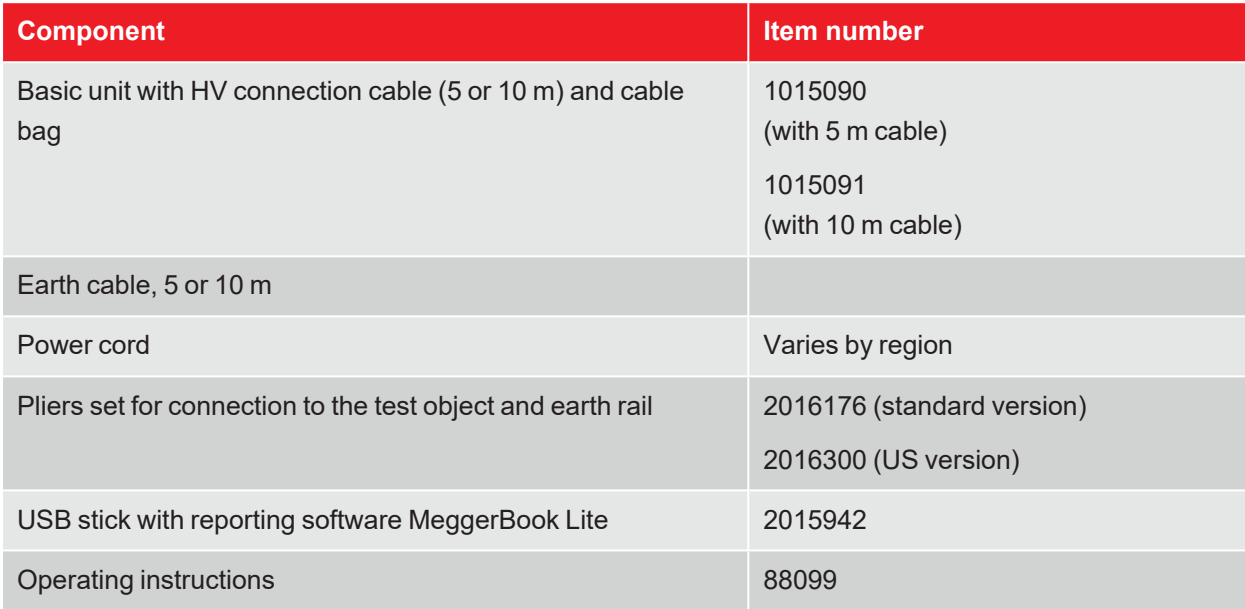

#### **Optional accessories**

The following optional accessories can be ordered from your sales partner:

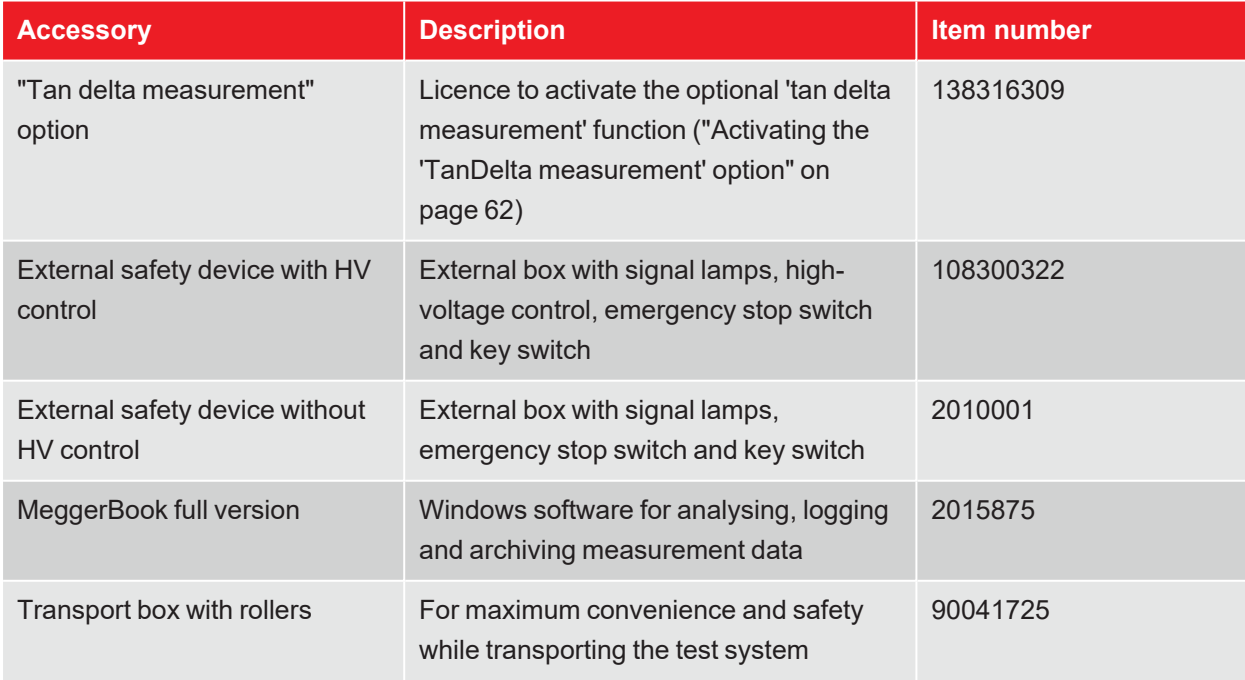

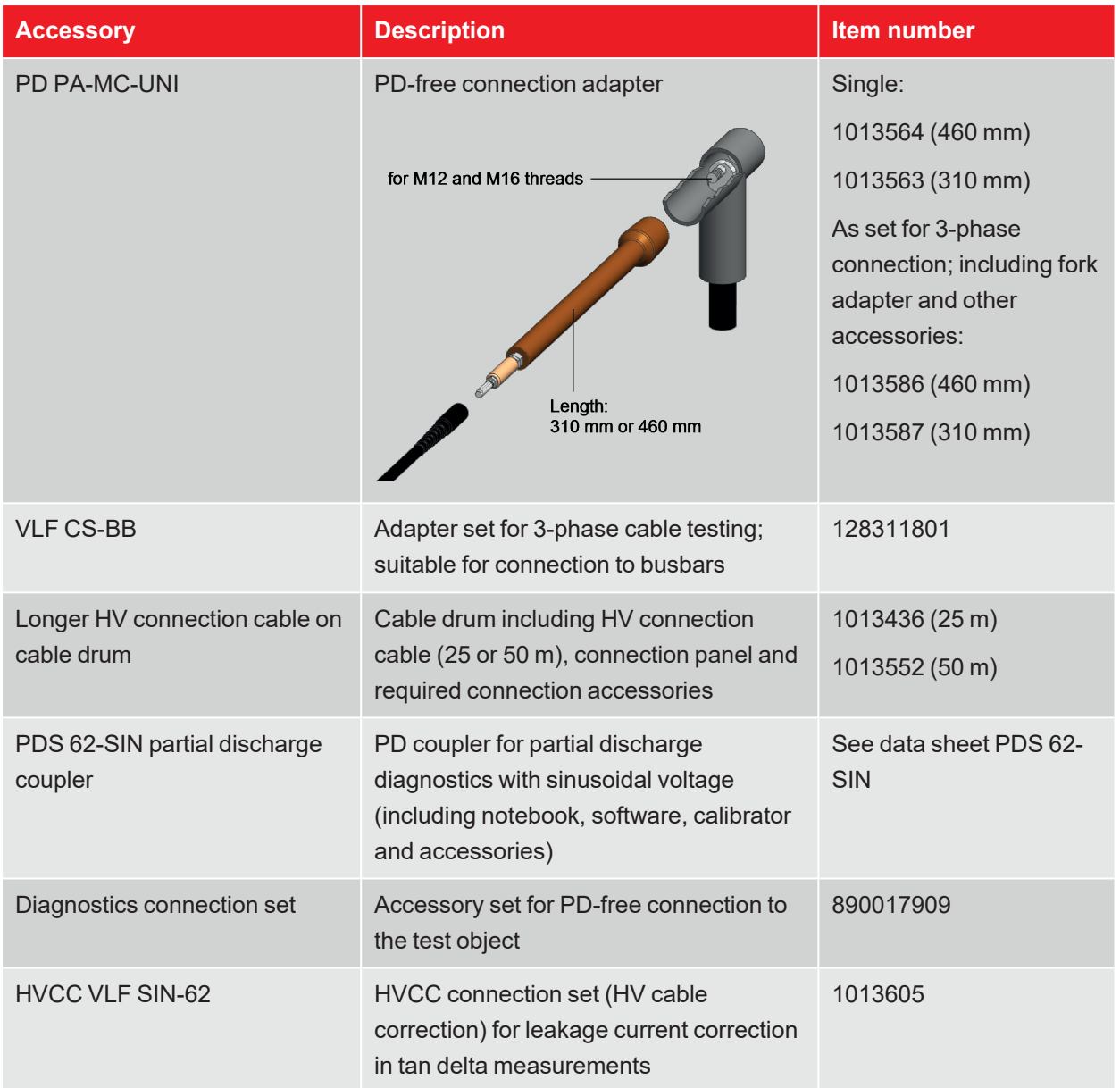

# **4.4 Display and operating elements**

The following display and operating elements are located on the front panel of the test system:

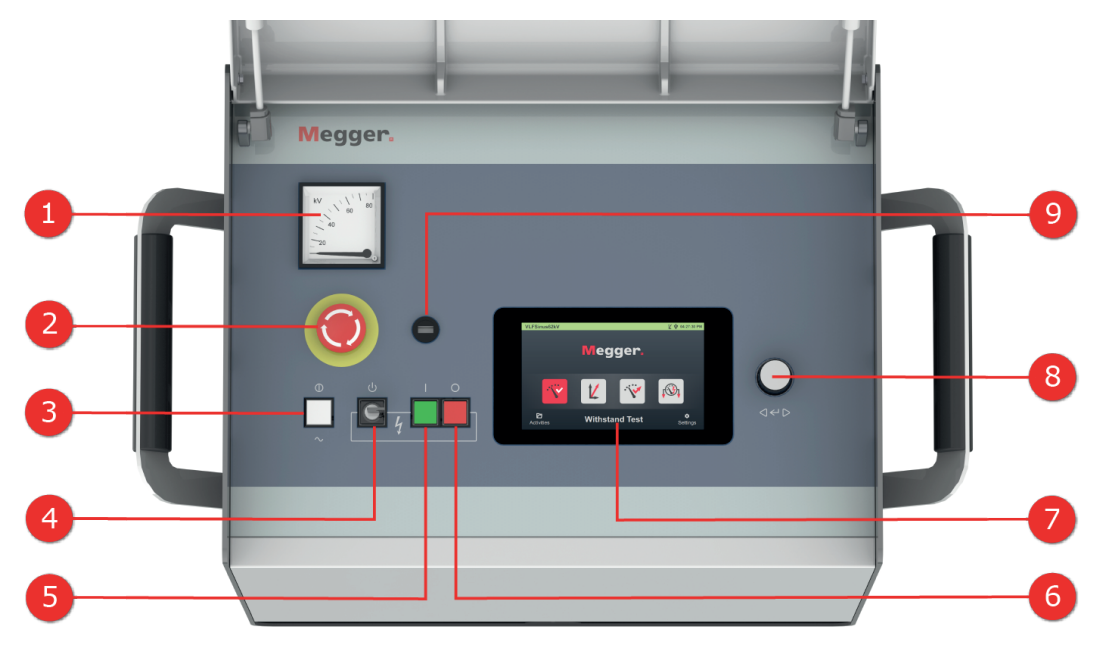

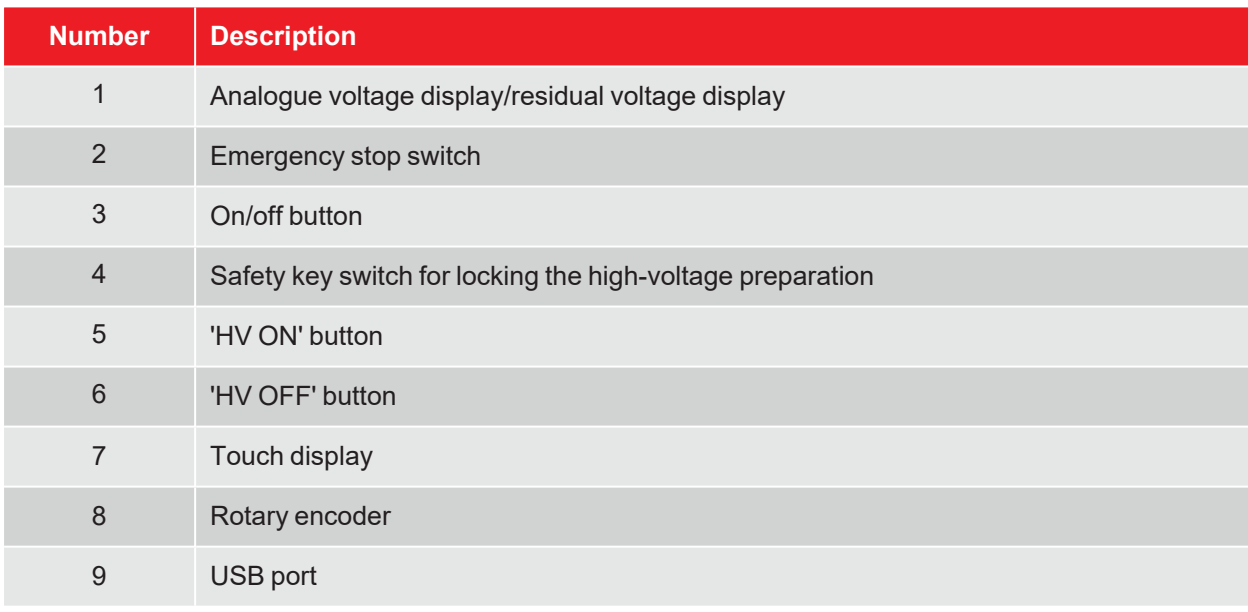

*Further information:*

 $\blacksquare$  "High-voltage control" on page 25

# **4.5 Connection elements**

The following connection elements are located in the connection panel on the back of the test system:

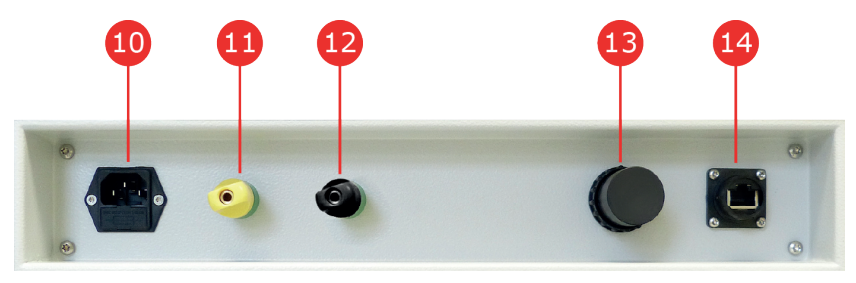

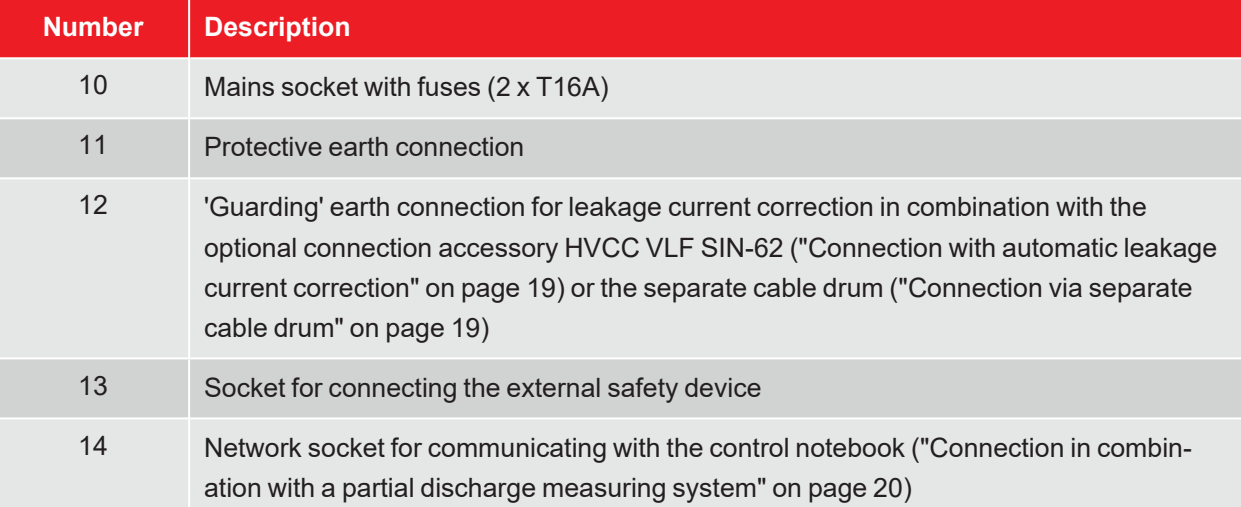

# **5 Commissioning**

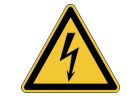

#### **WARNING**

#### **Danger due to improper installation**

- $\blacksquare$  The guidelines for the implementation of occupational safety when operating a non-stationary test system often differ between different network operators and are frequently accompanied by national regulations (such as the German BGI 5191). Inform yourself about the guidelines applicable at the place of use before the measuring operation and carefully follow the rules set out therein for labour organisation and commissioning of the non-stationary test system.
- $\blacksquare$  Choose a location for the system that meets the requirements of weight and dimensions and ensures a stable footing.
- $\blacksquare$  Make sure that no other systems/system parts are impaired in their functionality when setting up or connecting the device. If changes have to be made to other systems/system parts, it must be ensured that these measures are reversed after the work has been completed. Always observe the special requirements of these systems/devices and only perform any work relating to them after prior consultation/approval from the person responsible for the work.
- $\blacksquare$  In the event of vast temperature differences between the storage and installation location (cold to warm), condensation may form on the high-voltage components (condensation effect). To prevent voltage flashovers that could put persons and equipment at risk, the system must not be operated in this condition. Instead, it should remain in the new environment for about an hour to acclimatise before being put into operation.

#### **5.1 Electrical connection**

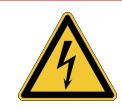

#### **WARNING**

**Risk of electric shock**

- $\blacksquare$  The system may only be connected to non-live equipment. The general safety instructions and in particular, the five safety rules must be followed before connecting to the test object ("Safety instructions" on page 8).
- $\blacksquare$  Follow the specified connection sequence.
- $\blacksquare$  All cables at the measuring point that are out of service and at which no measurements are being taken must always be short-circuited and earthed.
- $\blacksquare$  Since the voltage applied to the test object can reach dangerous contact values, the prohibited zone defined in DIN EN 50191 (VDE 0104) around the live parts must be isolated in such a way that it cannot be reached.
- $\blacksquare$  The cable ends must be isolated to prevent contact. It must be ensured that all branching points are considered.
- $\blacksquare$  To avoid dangerous charges, all metal parts in the vicinity of the high-voltage device must be earthed.

# **5.1.1 Normal connection**

The following figure shows the simplified connection diagram:

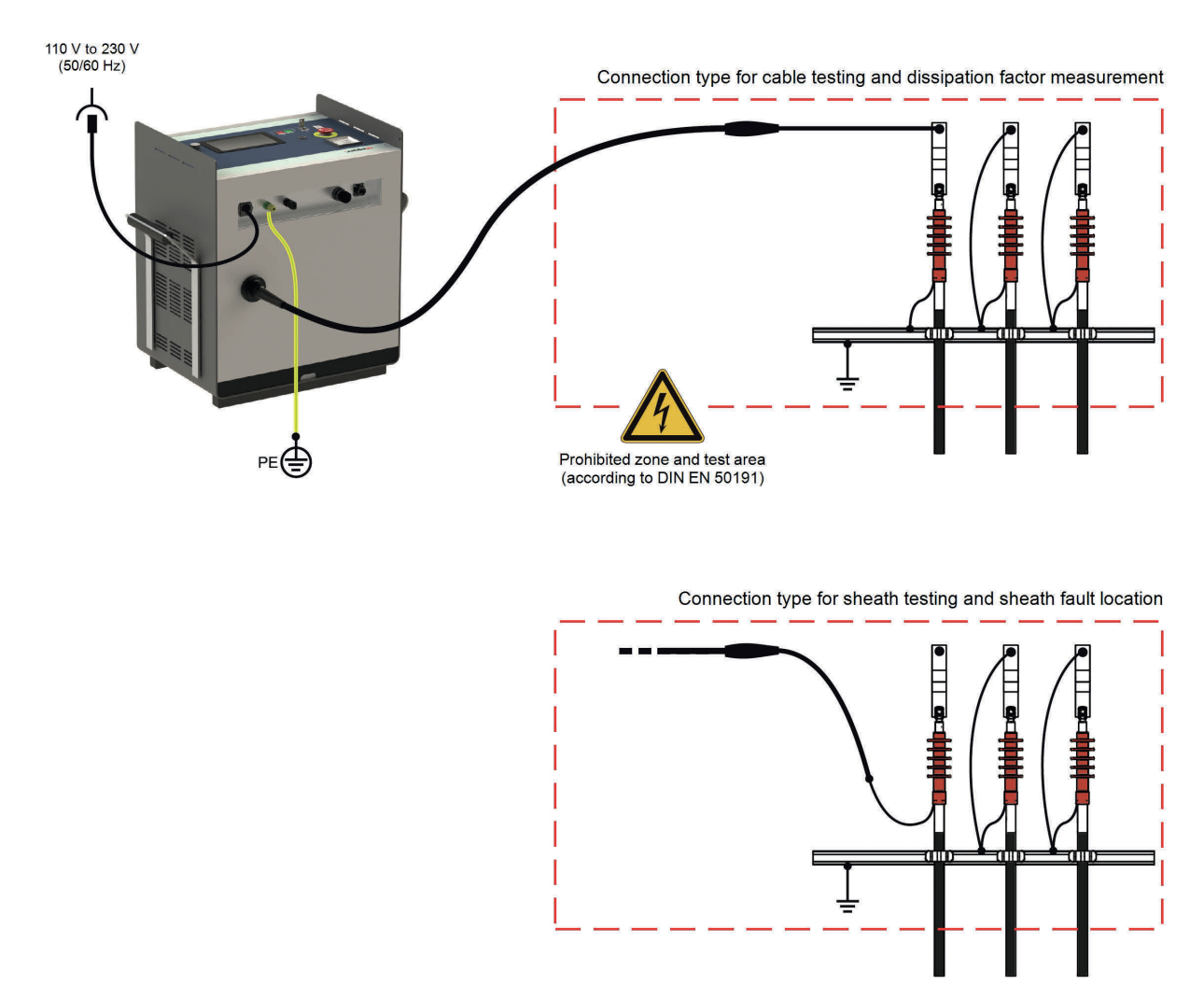

To connect the test system to the test object, proceed as follows:

- 1. Use the green/yellow earth cable to connect the device's protective earth connection **1.** to a suitable point on the protective earth system (station earth). Ensure that the connection points of the earth cable are not dirty or rusted and provide good metallic contact.
- 2. Connect the other end of the HV cable to the test object.
- 3. Connect the supplied power cord to the system's power receptacle  $\overline{10}$  and to a power socket.

## **5.1.2 Connection with automatic leakage current correction**

The optionally available connection set 'HVCC VLF SIN-62' ("Scope of delivery and accessories" on page 13) can be used to carry out TanDelta measurements with automatic leakage current correction. The connection of the set also requires work at the far end of the cable and should be performed as follows:

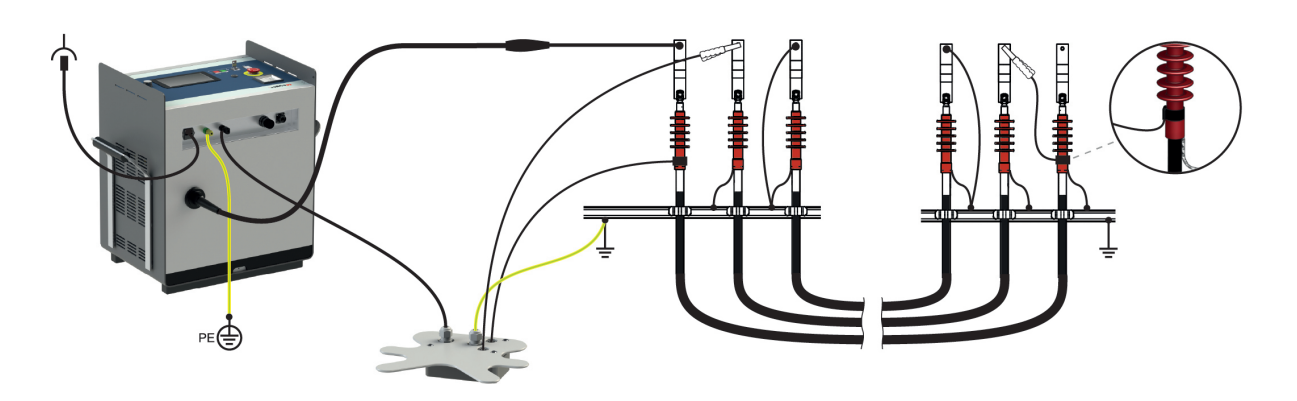

## **5.1.3 Connection via separate cable drum**

If the test system is connected to the test object via the cable drum ("Scope of delivery and accessories" on page 13), which is available as a special accessory, it is connected as follows:

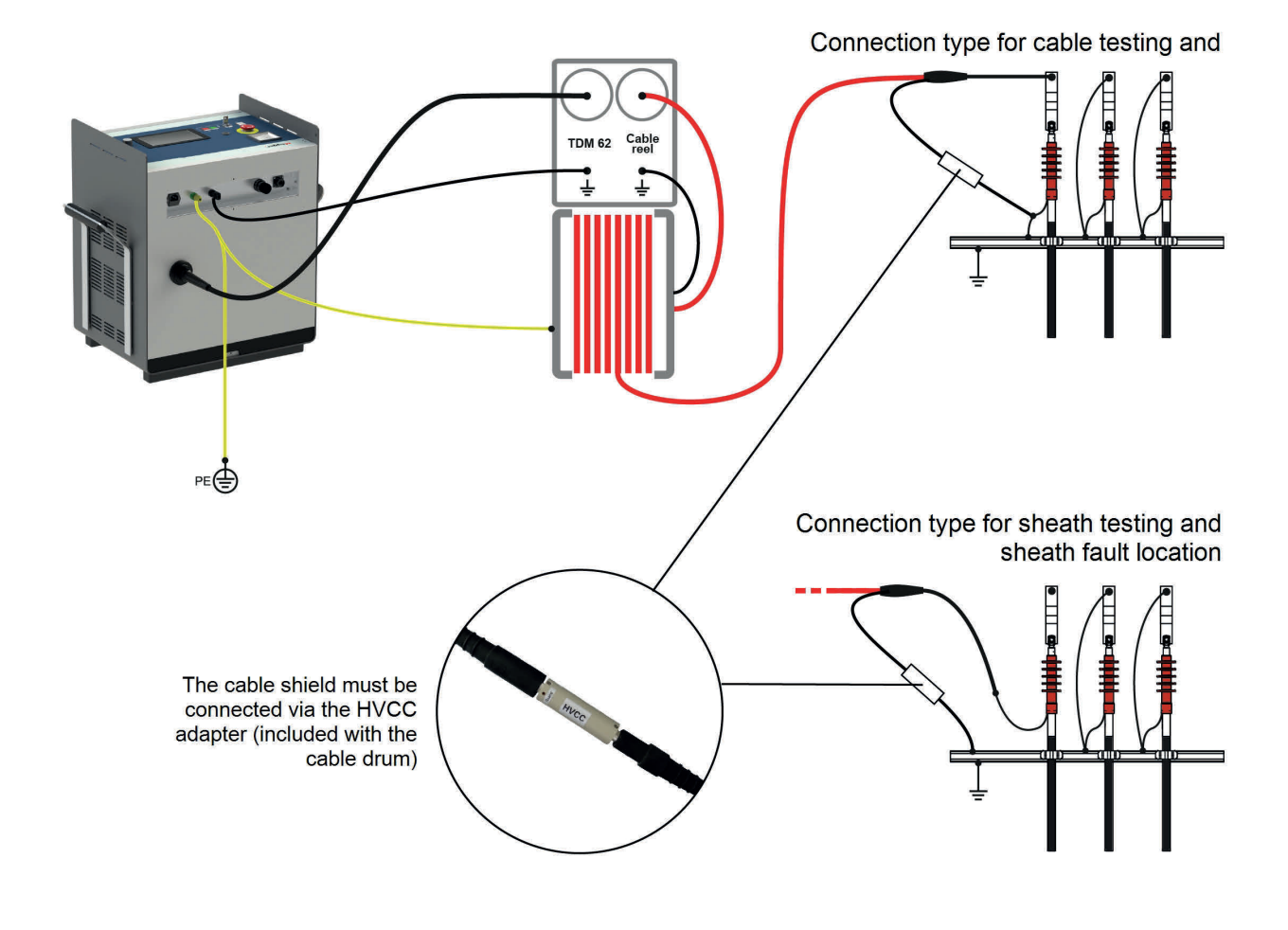

# **5.1.4 Connection in combination with a partial discharge measuring system**

The test system can be expanded into a fully fledged diagnostic system in combination with an optional partial discharge measuring system ("Scope of delivery and accessories" on page 13). To do this, the test system must be connected not only to the PD measuring system itself, but also to the notebook required to perform the partial discharge diagnostics. This is part of the scope of delivery for the partial discharge measuring system.

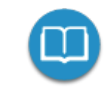

Detailed information on the electrical connection of the partial discharge measuring system can be found in the respective operating manual.

## **5.1.5 Connecting the external safety device (optional)**

The optional external safety device ("Scope of delivery and accessories" on page 13) can be used to make the current system status clearly visible via coloured signal lamps and to enable or interrupt the HV preparation. It is connected to the socket provided on the test system. If the system is intended to be operated without an external safety device connected, it is essential to screw the dummy plug onto the socket  $\boxed{13}$ .

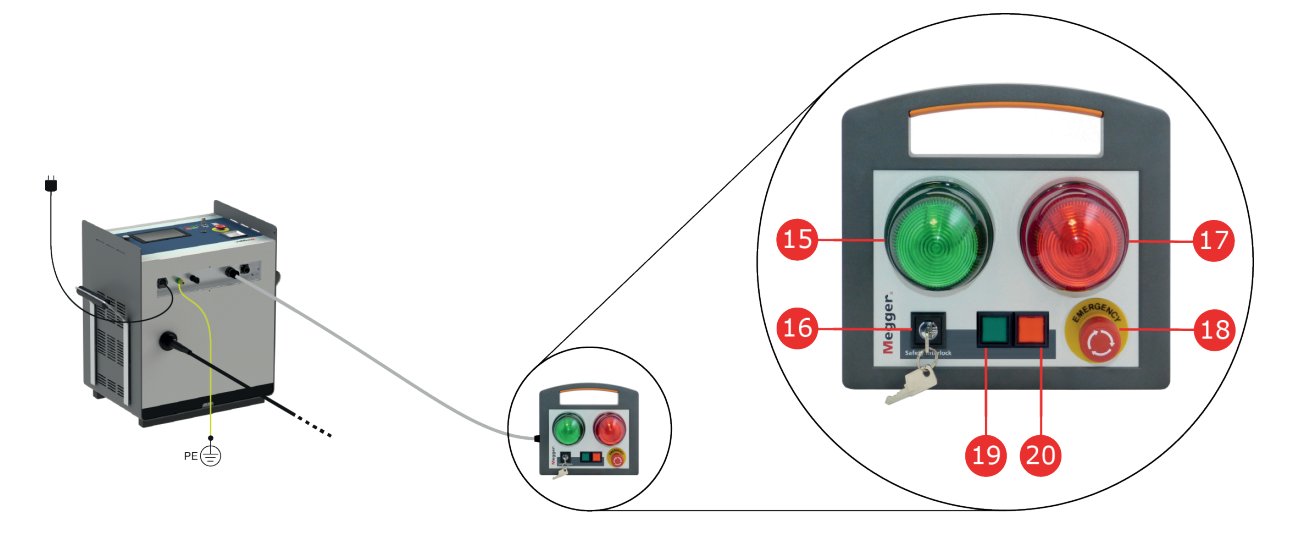

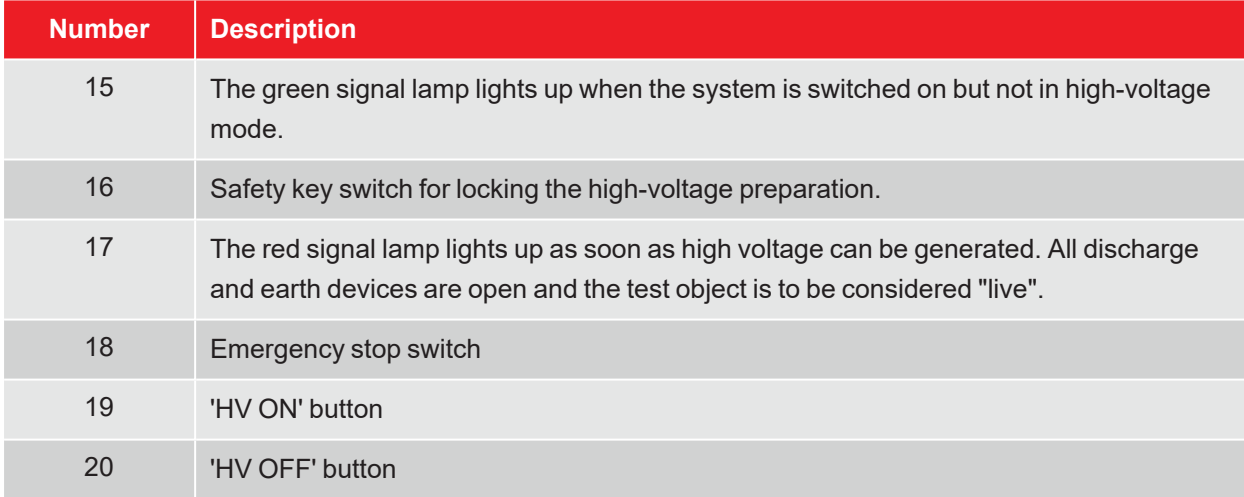

*Further information:*

 $\blacksquare$  "High-voltage control" on page 25

#### **5.2 Switching on**

After proper connection, the test system is switched on by pressing the illuminated on/off button  $\boxed{3}$ . The software starts within a few seconds and then remains on the home screen ("Start screen and status bar" on the next page).

# **6 Basic operation of the test system**

## **6.1 Start screen and status bar**

#### **Start screen**

The start screen is the central starting point for calling up all operating modes and settings menus and is displayed immediately after launching the software. Even while the device is being operated, you can always return to this screen from lower menu levels.

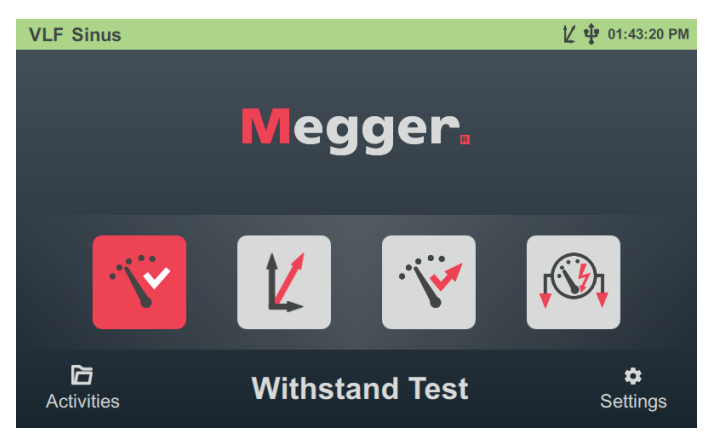

The following operating modes and functions can be called up from the start screen:

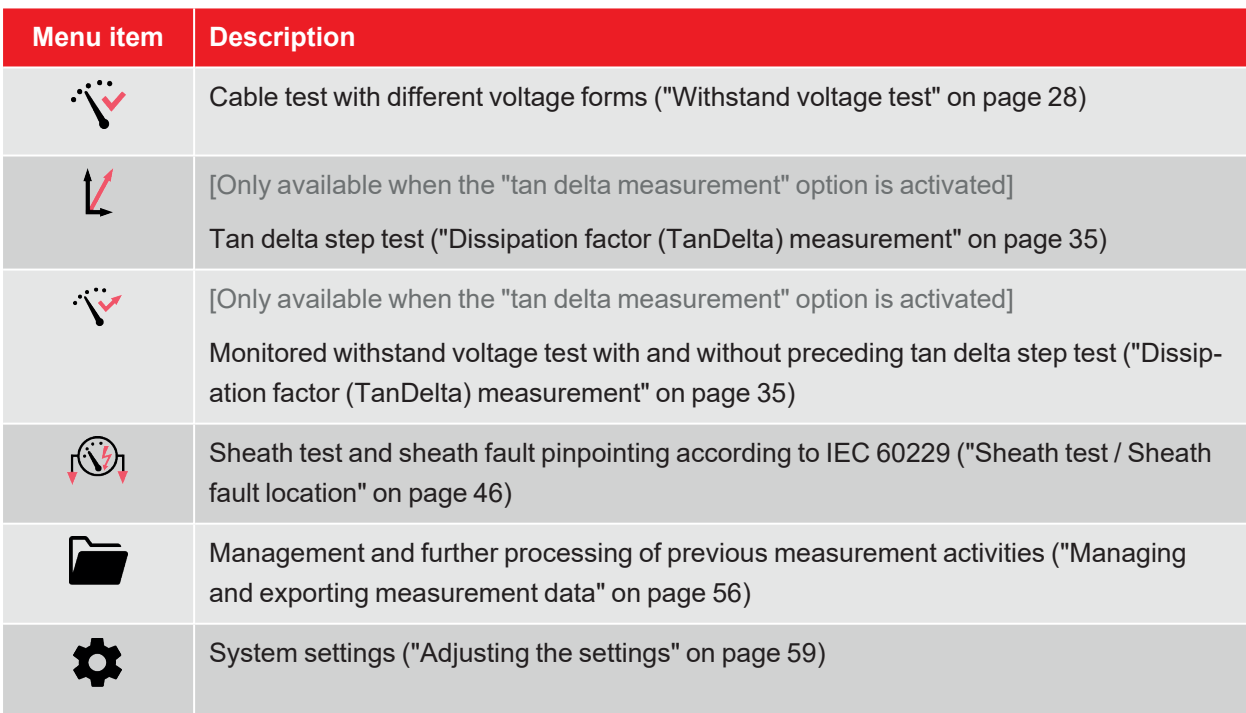

#### **Status bar**

**Sheath Test** 

The status bar is permanently displayed at the top of the screen.

Depending on the position within the menu structure, either the system type, the currently selected operating mode, or the currently open submenu is displayed on the left-hand edge of the status bar. In addition to the time, the following status symbols are also displayed on the right-hand edge, indicating

L' 할 08:03:07 AM

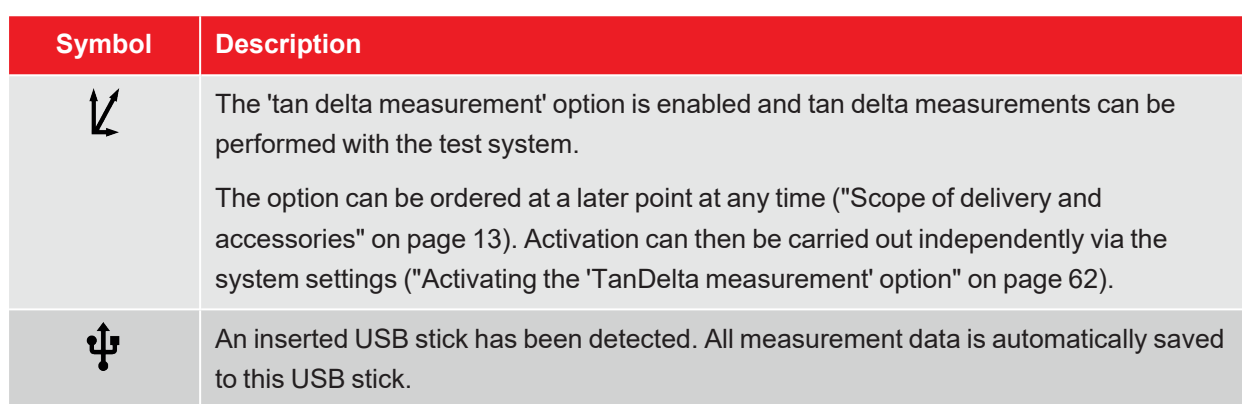

#### **6.2 Basic rotary encoder controls**

certain functions or system statuses:

As described in this section and later in this manual, the software can be operated entirely using rotary encoders  $\boxed{8}$ . Operation is also possible using the touchscreen display.

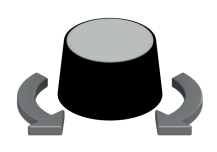

- $\blacksquare$  Select the desired menu item
- $\blacksquare$  Increase/reduce the value of a variable parameter
- $\blacksquare$  Select an option from a selection list

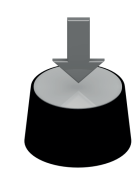

- $\blacksquare$  Open the selected menu item
- $\blacksquare$  Confirm the setting/selection

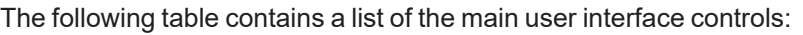

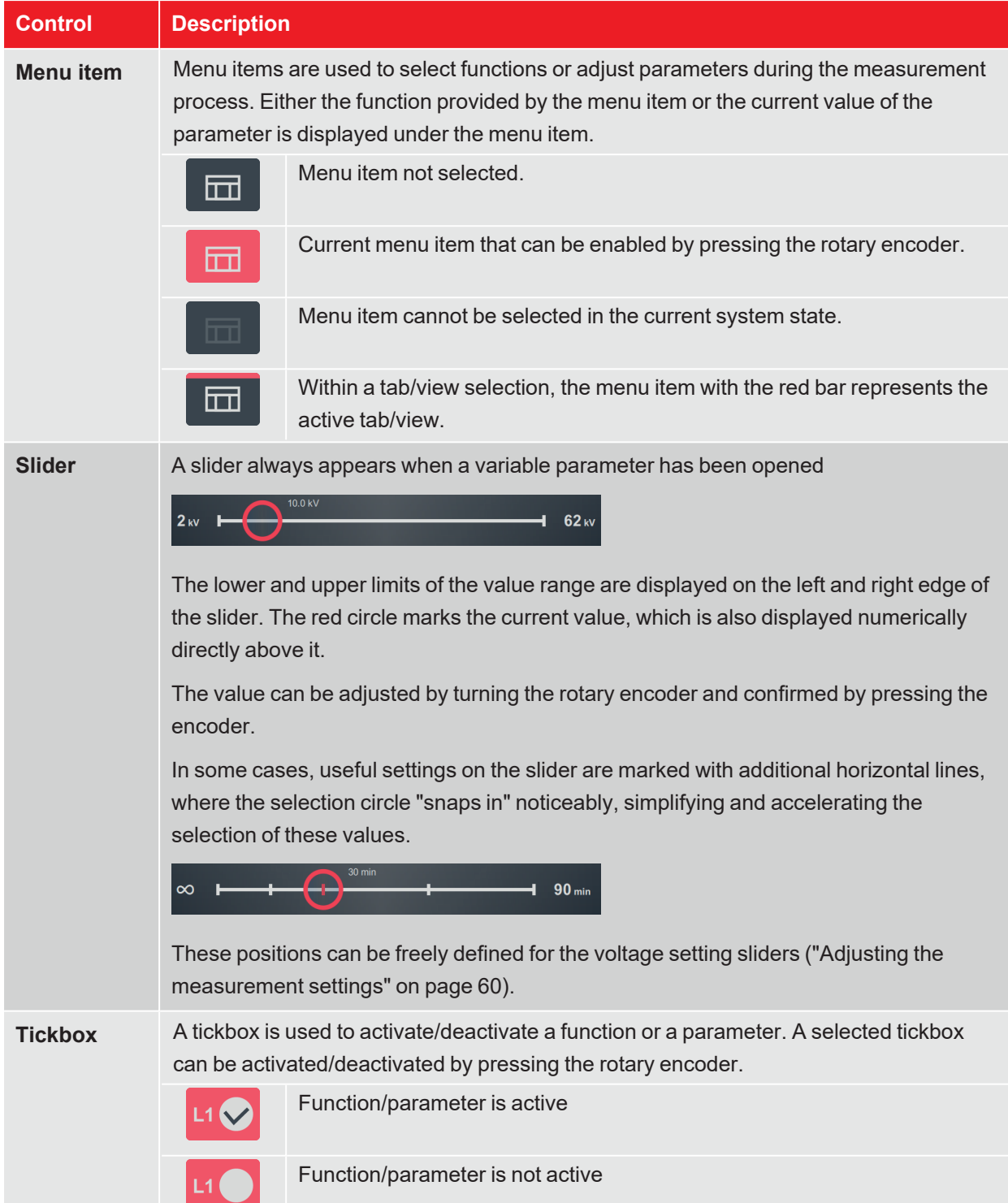

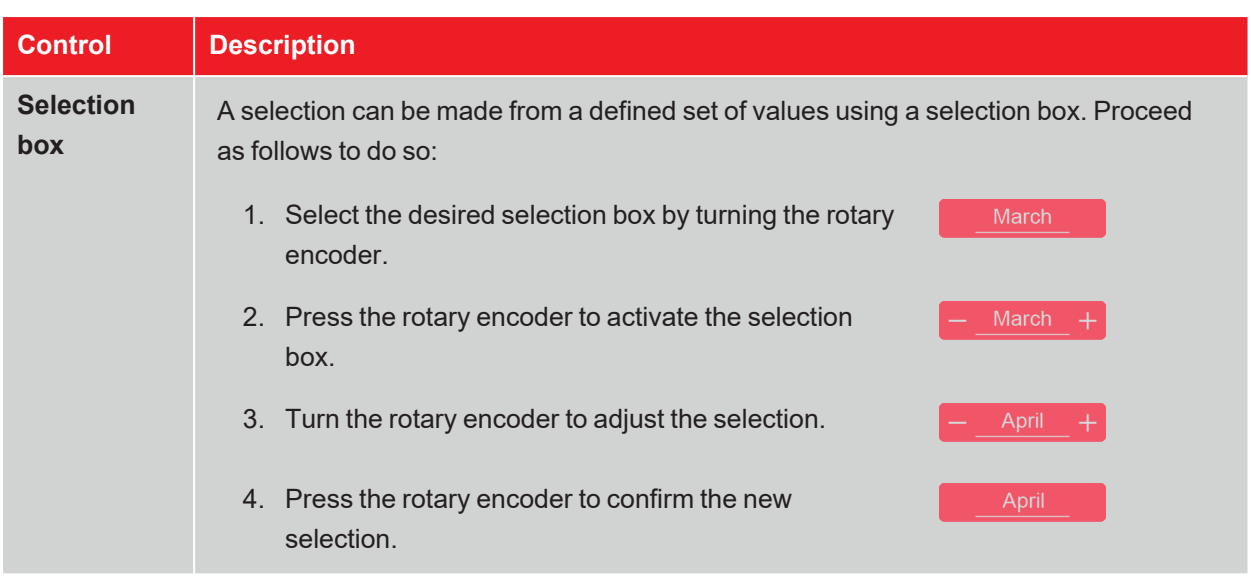

# **6.3 High-voltage control**

#### **Requirements for high-voltage operation**

Immediately after entering an operating mode, the conditions of the safety circuit are checked continuously. In the event that at least one condition of the safety circuit is not met, the test system denies HV readiness for switch-on. If the system is already in HV operation when the safety circuit is triggered, it is interrupted straight away. This causes the test object to be unloaded automatically.

A system message informs the operator of the existing deviation:

HV Unit disabled by Interlock Key

To (re)activate HV operation, the cause of the problem must first be eliminated using the information in the following table:

 $O_T$ 

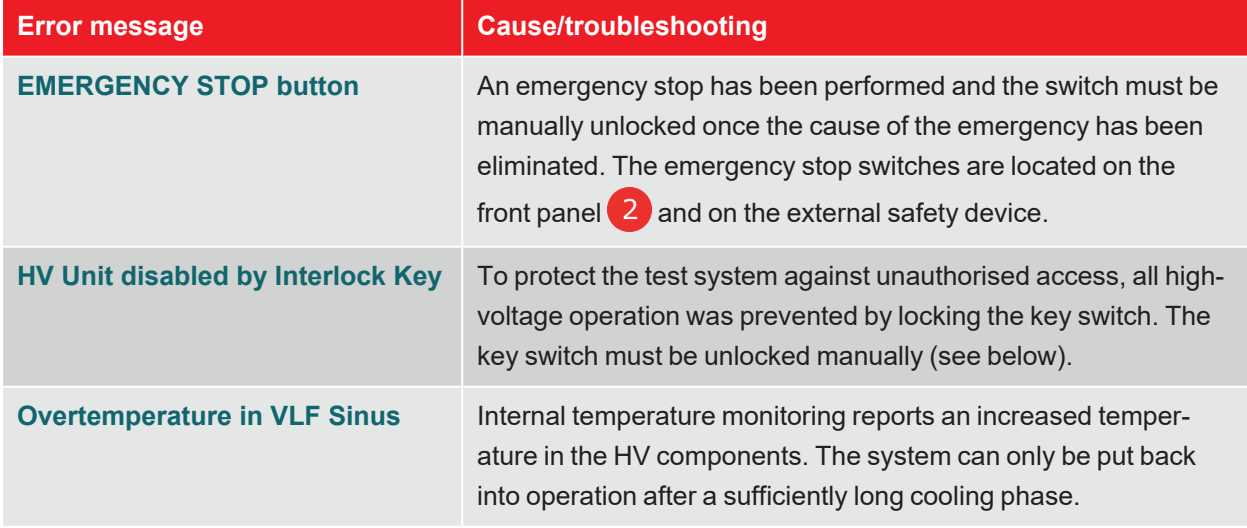

#### **Activating the high-voltage generator**

Immediately after a measurement has been prepared and started by the operator, the green illuminated 'HV ON' button on the front panel  $\overline{5}$  and the external safety device indicate the readiness for high voltage release. By pressing the button, the earthing at the HV output is cancelled. This switching status means: **High voltage**!

#### **Switching off the high-voltage generator**

If certain events occur (e.g., a breakdown in the test object, expiry of the defined test time), the system automatically deactivates the high-voltage generator. This also occurs if a problem has been detected in the safety circuit.

By pressing the red illuminated 'HV OFF' button on the front panel  $\overline{6}$  and the external safety device, HV operation can also be interrupted manually at any time.

The measuring circuit is reliably discharged in the event of either automatic or manual shutdown.

## **High-voltage locking**

For reasons of liability, it must be ensured that measuring systems that emit a hazardous voltage can be secured against unauthorised access. This is made possible by the two safety key switches on the front panel  $\overline{4}$  and on the external safety device.

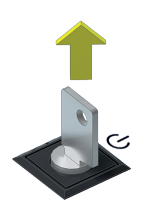

The key switch is locked and high-voltage preparation is not possible. When locked, the key can be removed and the system secured against unauthorised high-voltage operation.

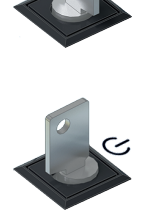

The key switch is unlocked and high-voltage preparation is possible, provided that all other safety conditions are also met.

# **7 Performing tests and diagnoses**

Depending on the test system equipment, the following test and diagnostic modes can be called up from the main screen:

- "Withstand voltage test" on the next page
- "Dissipation factor (TanDelta) measurement" on page 35
- $\blacksquare$  "Sheath testing" on page 46
- "Sheath fault location" on page 51
- "Partial discharge diagnostics (PD measuring system required)" on page 55

# **7.1 Withstand voltage test**

A withstand voltage test is designed to verify the dielectric strength of newly laid and repaired cables, but can also be periodically repeated to assess a cable's condition.

Advisable testing periods and test voltage levels vary depending on the type and age of the cable and are specified in various standards. While a test voltage of 3 Uo is usually recommended for newly laid cables, the values for old cables are between 1.7 and 3 Uo.

## **7.1.1 Preparing and starting the test**

#### **Selecting the operating mode and entering the cable number**

Once the menu item  $\ddot{\cdot}$  in the start screen has been called up in the first step, the following submenu opens for selecting the desired voltage form:

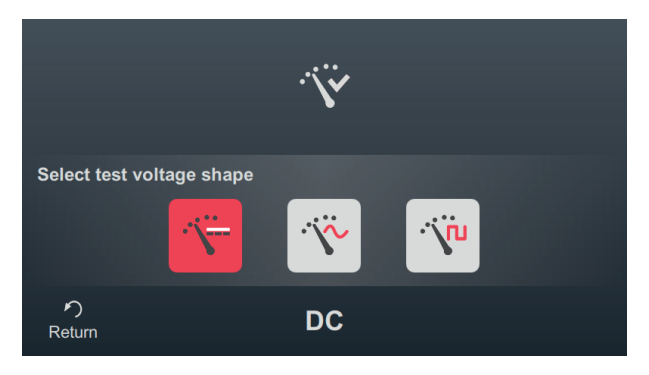

The following operating modes can be called up from this menu:

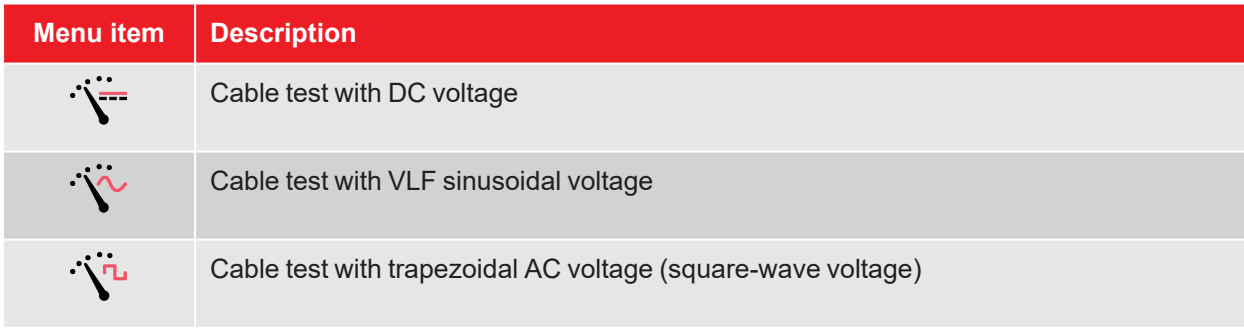

The cable number is entered using the on-screen keyboard directly after selecting the voltage form.

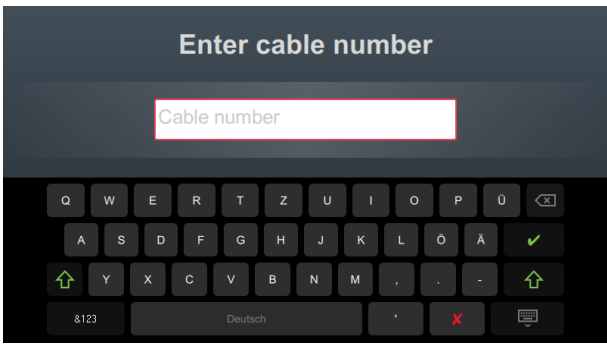

Entering the cable number as accurately as possible makes it easier to assign the cable later when reporting and archiving the measurement data record in the reporting software. If this kind of further processing is not planned, the cable number does not have to be entered. Regardless of whether or not a cable number has been entered, confirmation via  $\blacktriangledown$  is required.

#### **Setting measurement parameters**

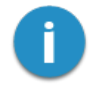

When an operating mode is called up, the measuring parameters of the previous measurement are automatically preset. This enables faster preparation of the measurement during successive tests on cable systems of the same design.

After starting the operating mode and entering the cable number, the measuring parameters must be specified in several consecutive steps.

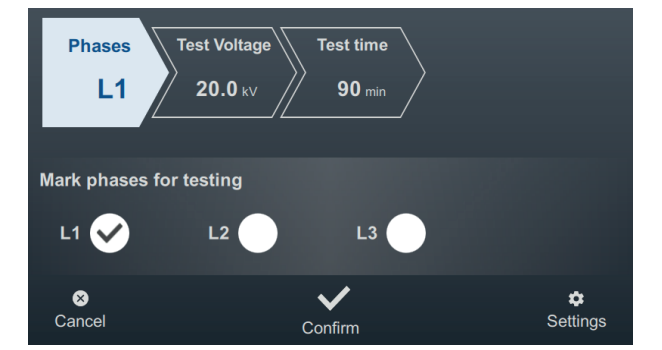

All required measurement parameters and their current values are displayed at the top of the screen, with the segment of the currently active measurement parameter marked in colour. Once this has been set as desired, confirm the setting with  $\blacktriangledown$  to proceed to the next step. The respective segment can be tapped to jump directly to one of the measurement parameters at any time during the workflow if, for example, a previously made setting needs to be adjusted.

The following measurement parameters must be set before starting the test:

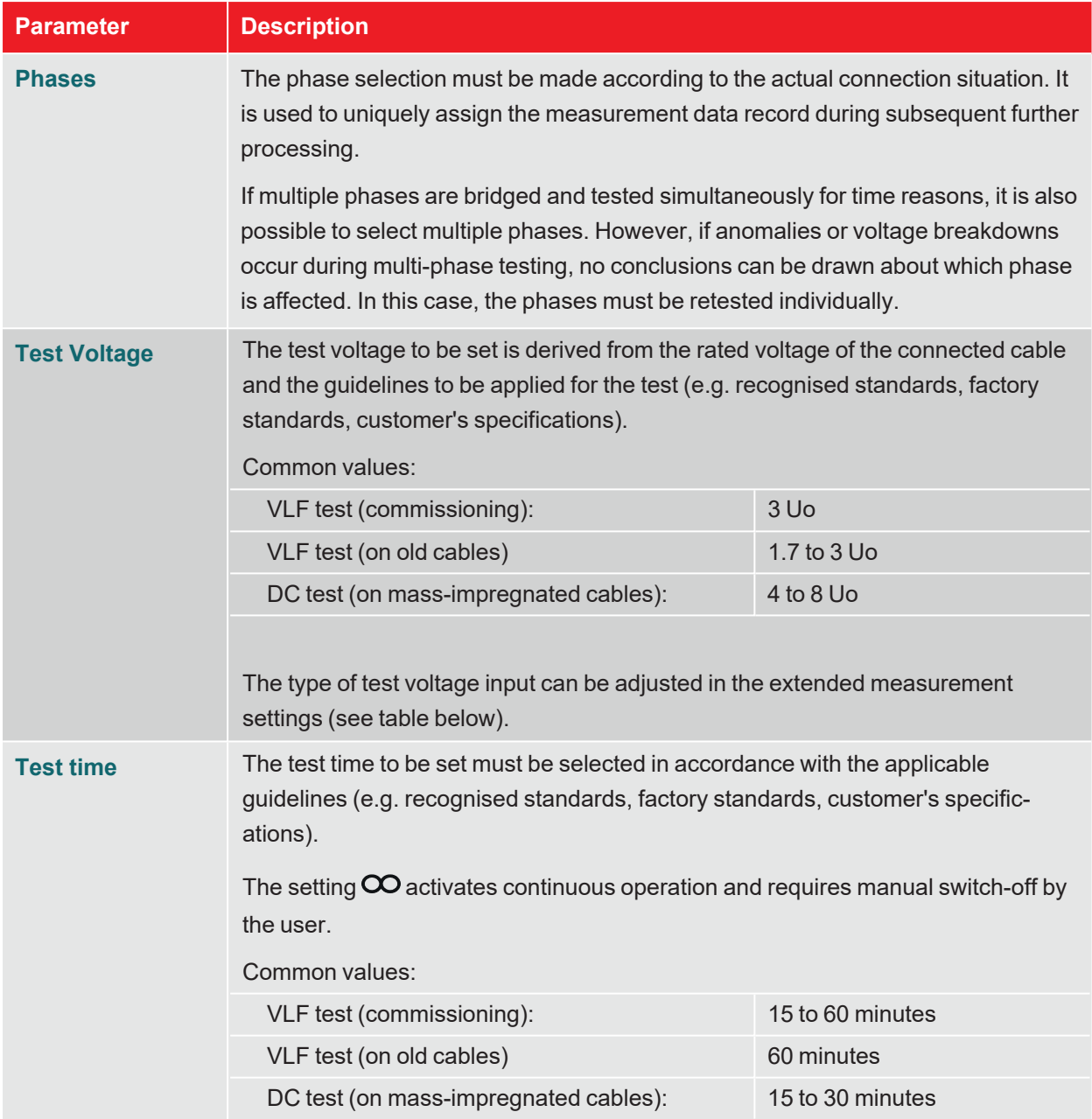

The extended measurement settings can be called up at any time via menu item  $\Box$  at the bottom right of the screen. The parameters contained in this menu usually only have to be set once when the respective operating mode is used for the first time and then remain in this setting until a new setting is made:

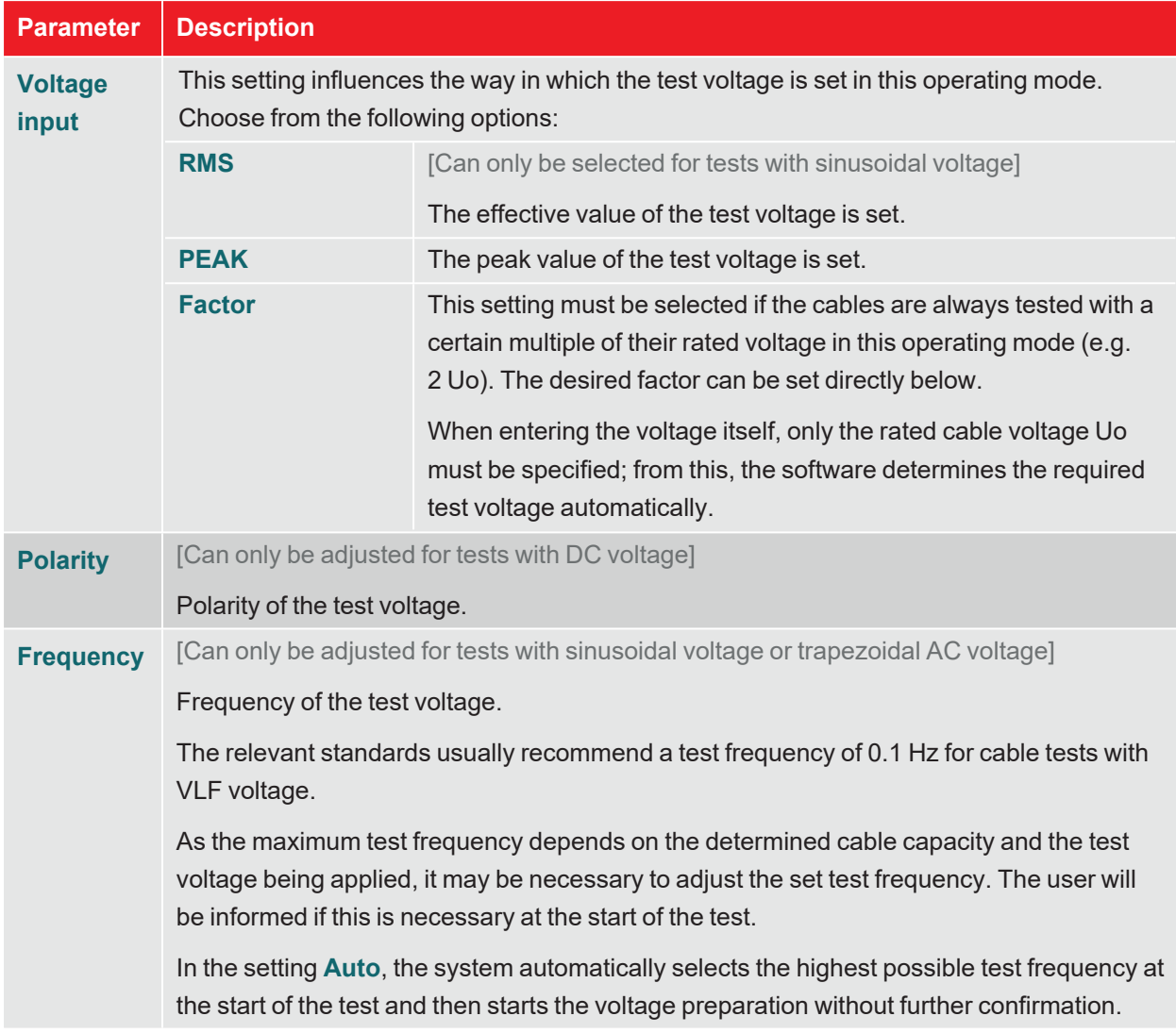

#### **Starting the test**

After the last measurement parameter has been confirmed, the test system prepares the measurement and checks whether all conditions for the high-voltage release have been met. If this is not the case, the problem identified is indicated in the display and must be rectified before starting the measurement ("High-voltage control" on page 25).

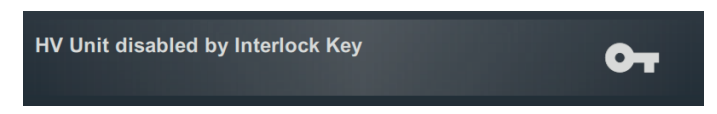

If no problem has been identified or rectified, there are 10 seconds left to release the high voltage via the 'HV ON' button 5.

A load determination is performed at the start of a test. If the load characteristics (capacity and insulation resistance) do not permit a test to be conducted using the set test parameters, this is shown on the screen as a system message.

For tests with sinusoidal or square-wave voltage, the system may offer to perform the test with a lower test frequency. The test can then either be aborted or launched with an adjusted frequency. In the frequency setting **Auto**, this type of adjustment is made without confirmation.

Tests with DC voltage must always be cancelled and, if possible, restarted with a lower test voltage.

# **7.1.2 Procedure and conclusion of the test**

#### **Test procedure**

o  $10.0<sub>MO</sub>$  $L1$  $\div$ 1.00  $\mu$ F Voltage<br>10.0 k **DEAK**  $10 kV$  $\sim$  $0.10$  Hz Test time  $6.8$  kV  $60 \blacksquare$  $4.37 \text{ mA}$ **Test is running** 57:58 min left 嵒  $\boldsymbol{\mathcal{N}}$  $\mathbf{\hat{a}}$ ø HV Of Trad

During the test, the software remains in the overview screen.

In addition to the current test voltage and the remaining test duration, this also displays the following measured values depending on the operating mode:

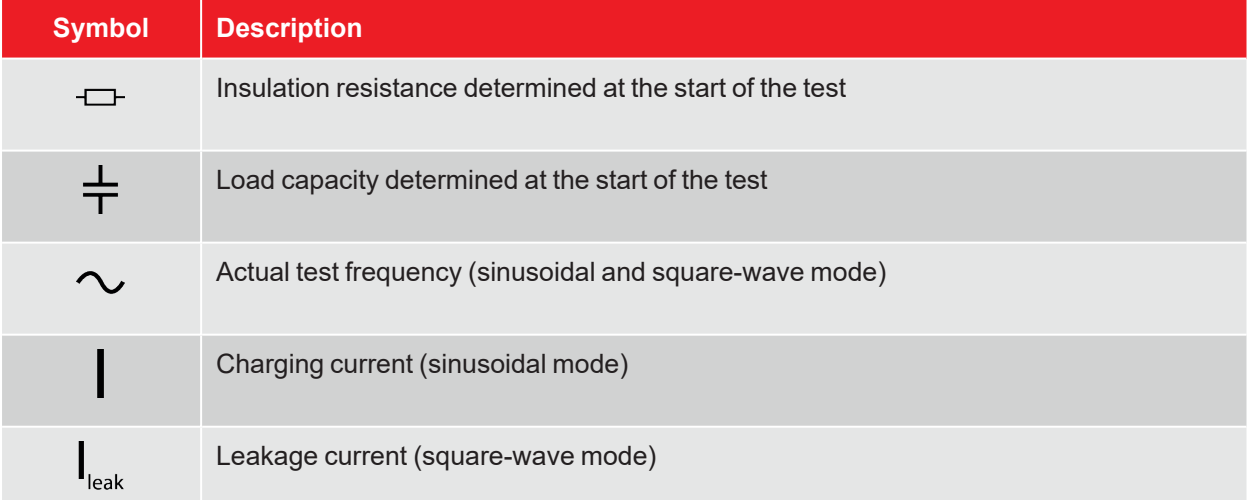

The menu items at the bottom of the screen can also be used to call up the following views during the test if necessary:

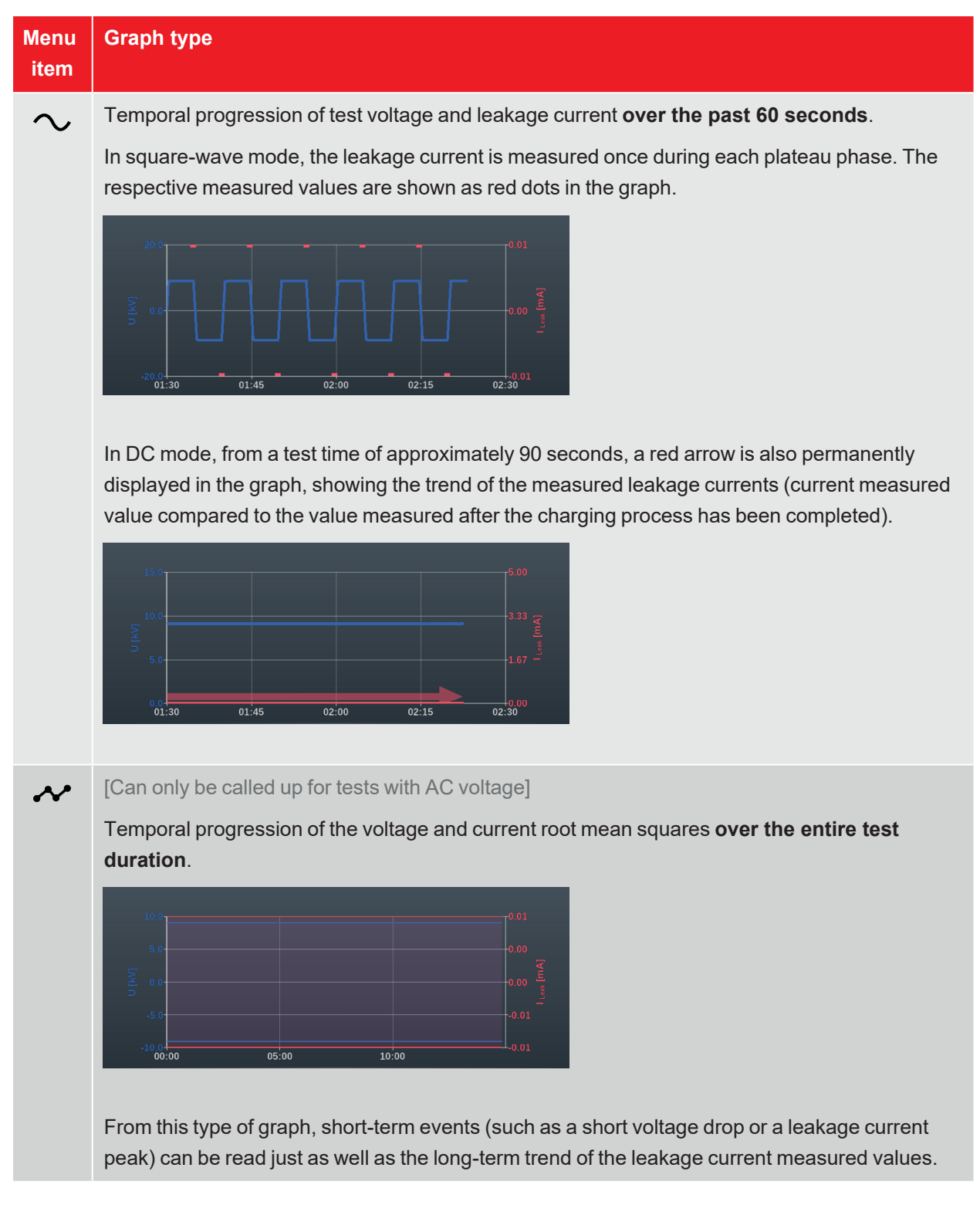

#### **Completing the test**

After the defined test time has elapsed, the test is concluded automatically and the high-voltage generator is switched off. In this case, the test is considered to have been passed.

However, if a breakdown is detected during the test (which also aborts the test and disconnects the highvoltage generator), further diagnostic tests and, if necessary, fault location must be carried out on the cable. The cause of the shutdown will be displayed along with the voltage at which the surge occurred.

In addition to the stated causes for an automatic shutdown, the test can also be ended manually at any time using the **HV Off** button or the buttons and switches on the front panel ("High-voltage control" on page 25).

Once the test has been completed, information about the test parameters and the cause of the shutdown is provided again in the upper area of the screen:

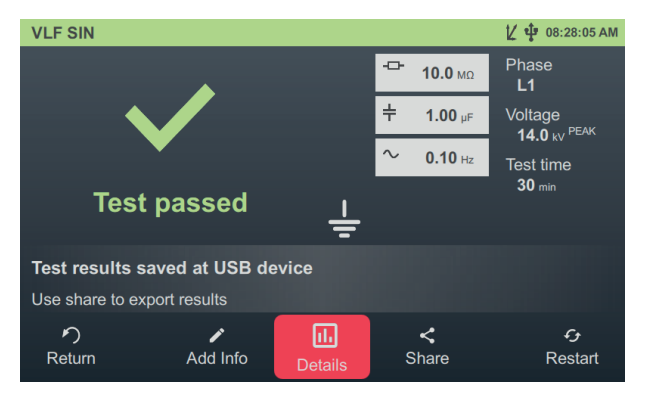

The following buttons are shown at the bottom of the screen for the next steps:

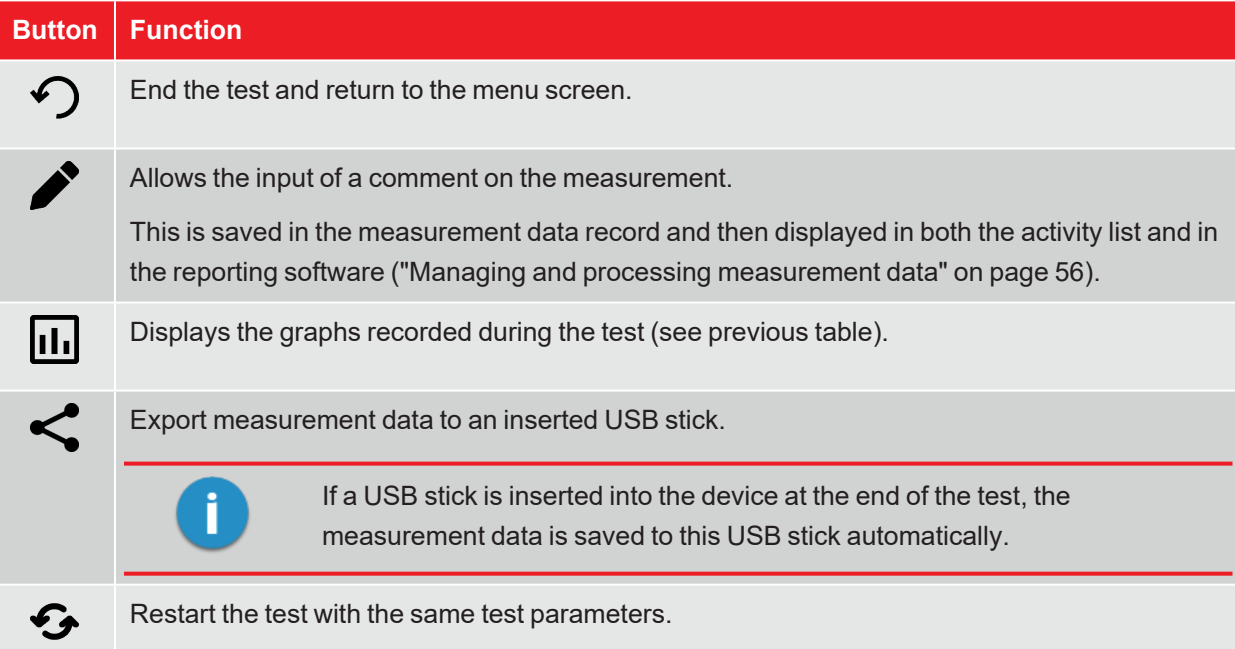

# **7.2 Dissipation factor (TanDelta) measurement**

Over years of operation, the quality of power cable insulation is affected by ageing and by mechanical influences. Humidity, overloads and surges accelerate the ageing process.

As these effects result in a measurable increase in dielectric losses, the TanDelta dissipation factor is an ideal non-destructive, established method for precise assessment of the quality and degree of ageing of cable insulation. It can quickly detect problems such as water treeing in VPE-insulated cables or cellulose decomposition in mass-impregnated cables to reliably identify critically ageing cables.

## **7.2.1 Preparing and starting the TanDelta measurement**

#### **Selecting the operating mode and entering the cable number**

The following operating modes can be called up from the start screen:

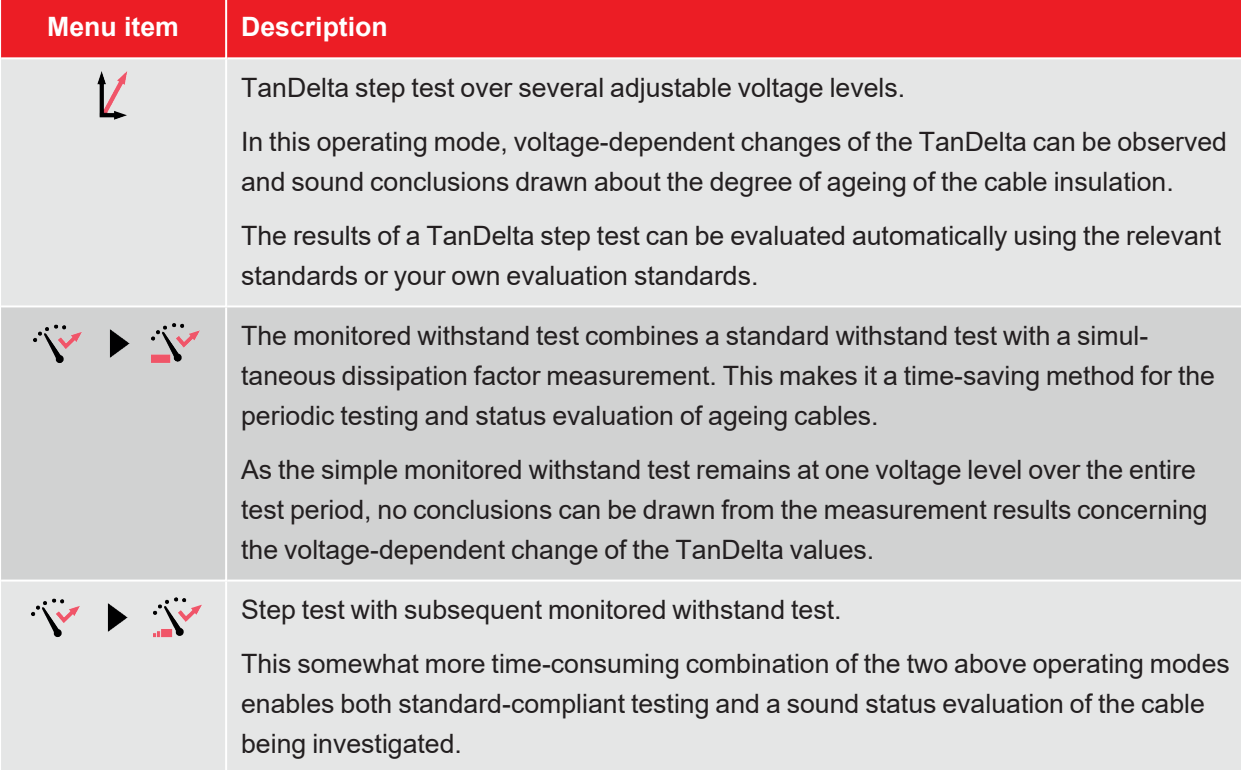

The cable number is entered using the on-screen keyboard directly after selecting the operating mode.

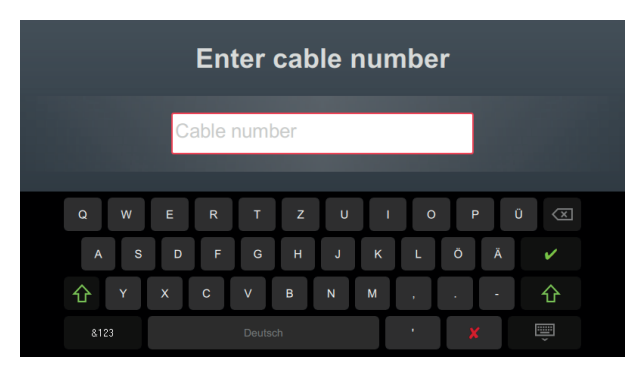

Entering the cable number as accurately as possible makes it easier to assign the cable later when reporting and archiving the measurement data record in the reporting software. If this kind of further processing is not planned, the cable number does not have to be entered. Regardless of whether or not a cable number has been entered, confirmation via  $\blacktriangledown$  is required.

#### **Setting measurement parameters**

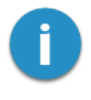

When an operating mode is called up, the measuring parameters of the previous measurement are automatically preset. This enables faster preparation of the measurement during successive tests on cable systems of the same design.

After starting the operating mode and entering the cable number, the measuring parameters must be specified in several consecutive steps.

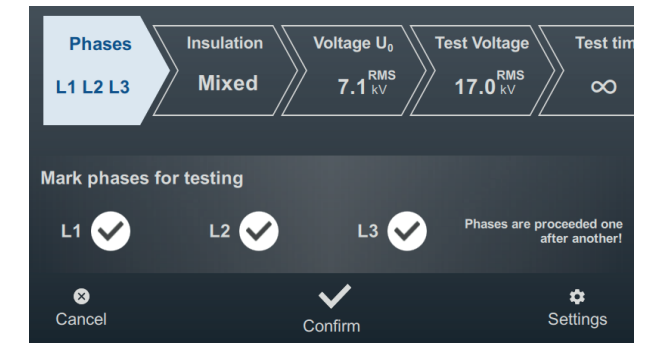

All required measurement parameters and their current values are displayed at the top of the screen, with the segment of the currently active measurement parameter marked in colour. Once this has been set as desired, confirm the setting with  $\blacktriangledown$  to proceed to the next step. The respective segment can be tapped to jump directly to one of the measurement parameters at any time during the workflow if, for example, a previously made setting needs to be adjusted.

Depending on the operating mode selected, some or all of the following measuring parameters must be set before the test is started:

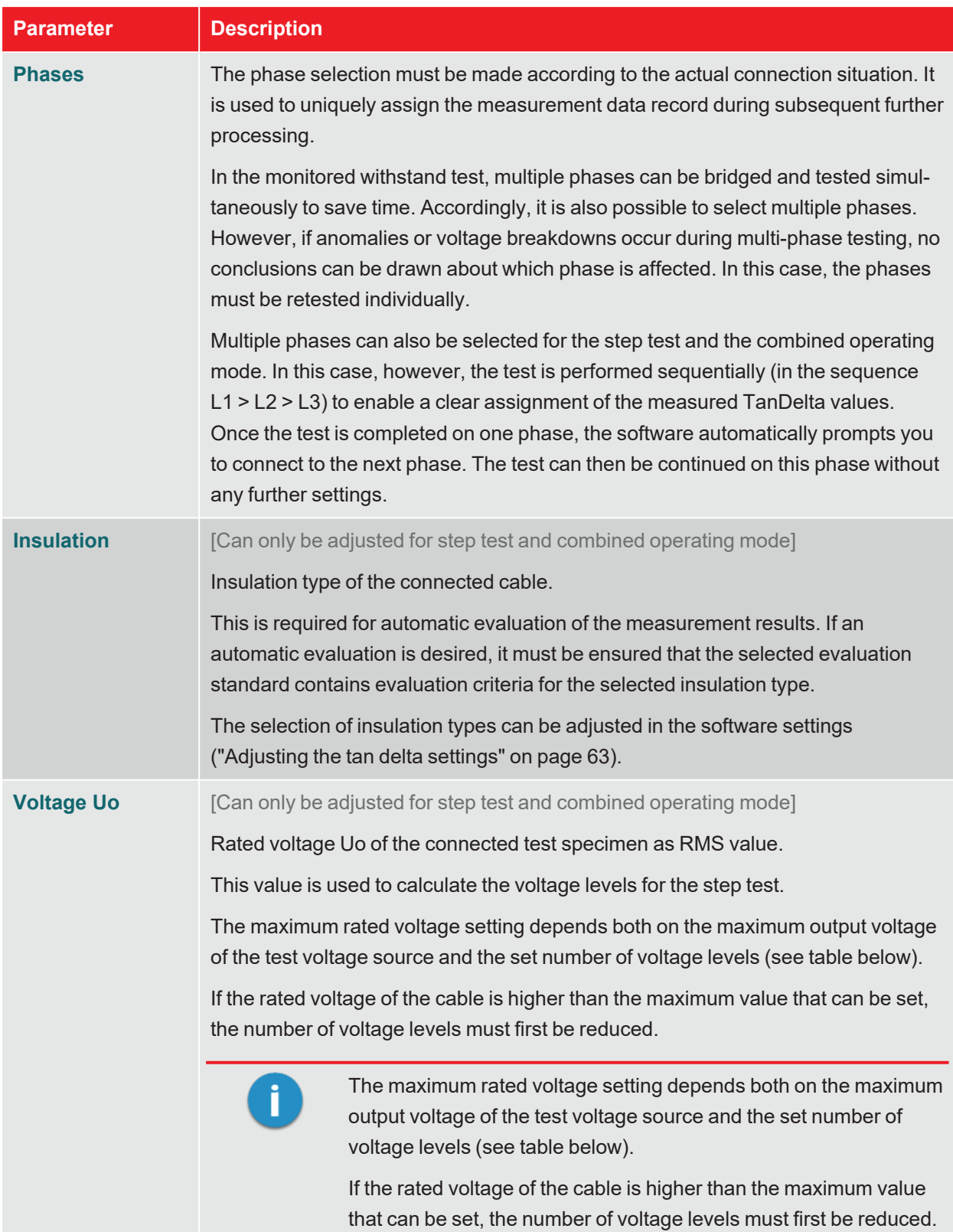

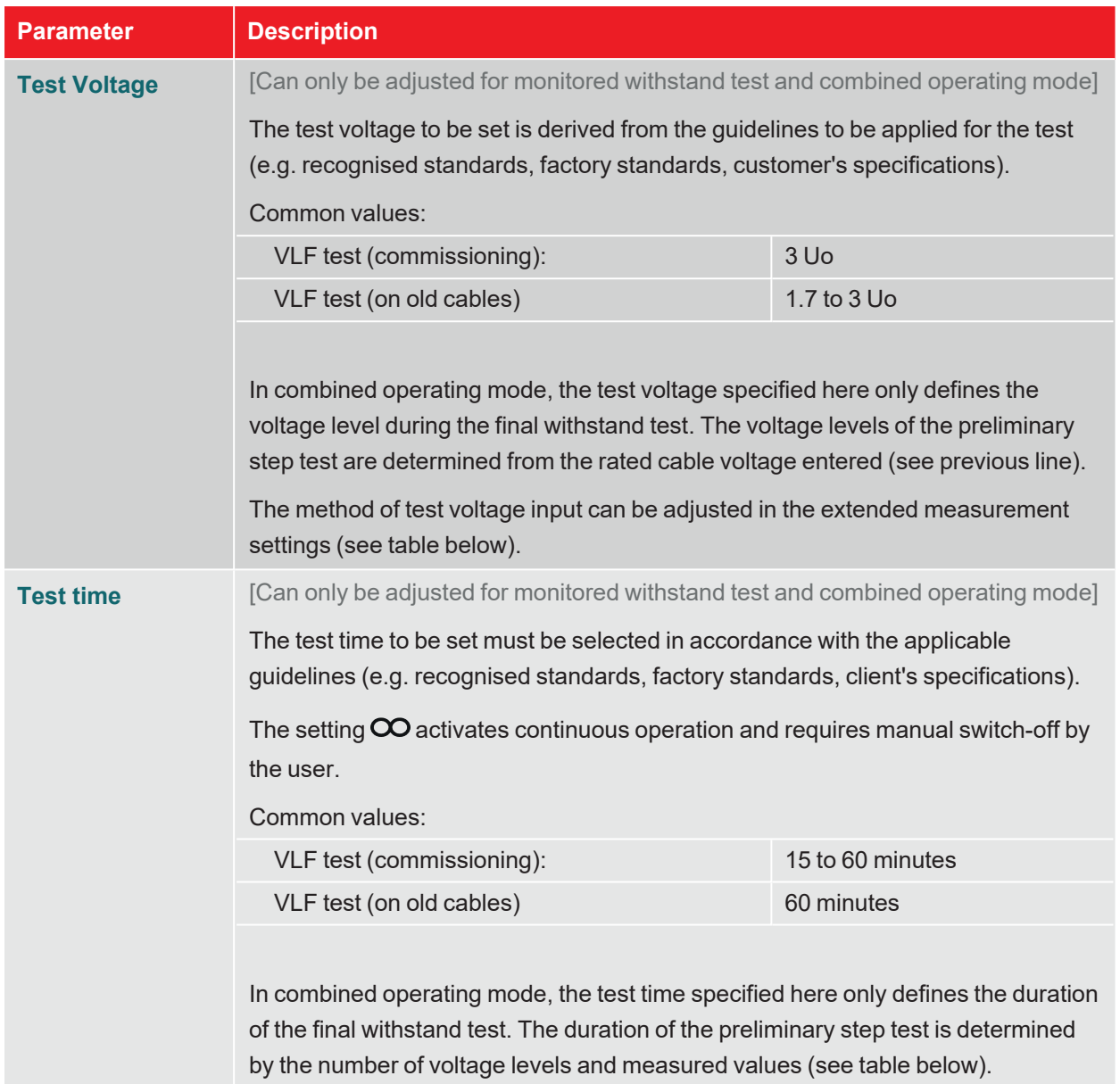

The extended measurement settings can be called up at any time via menu item  $\bullet$  at the bottom right of the screen. The parameters contained in this menu usually only have to be set once when the respective operating mode is used for the first time and then remain in this setting until a new setting is made:

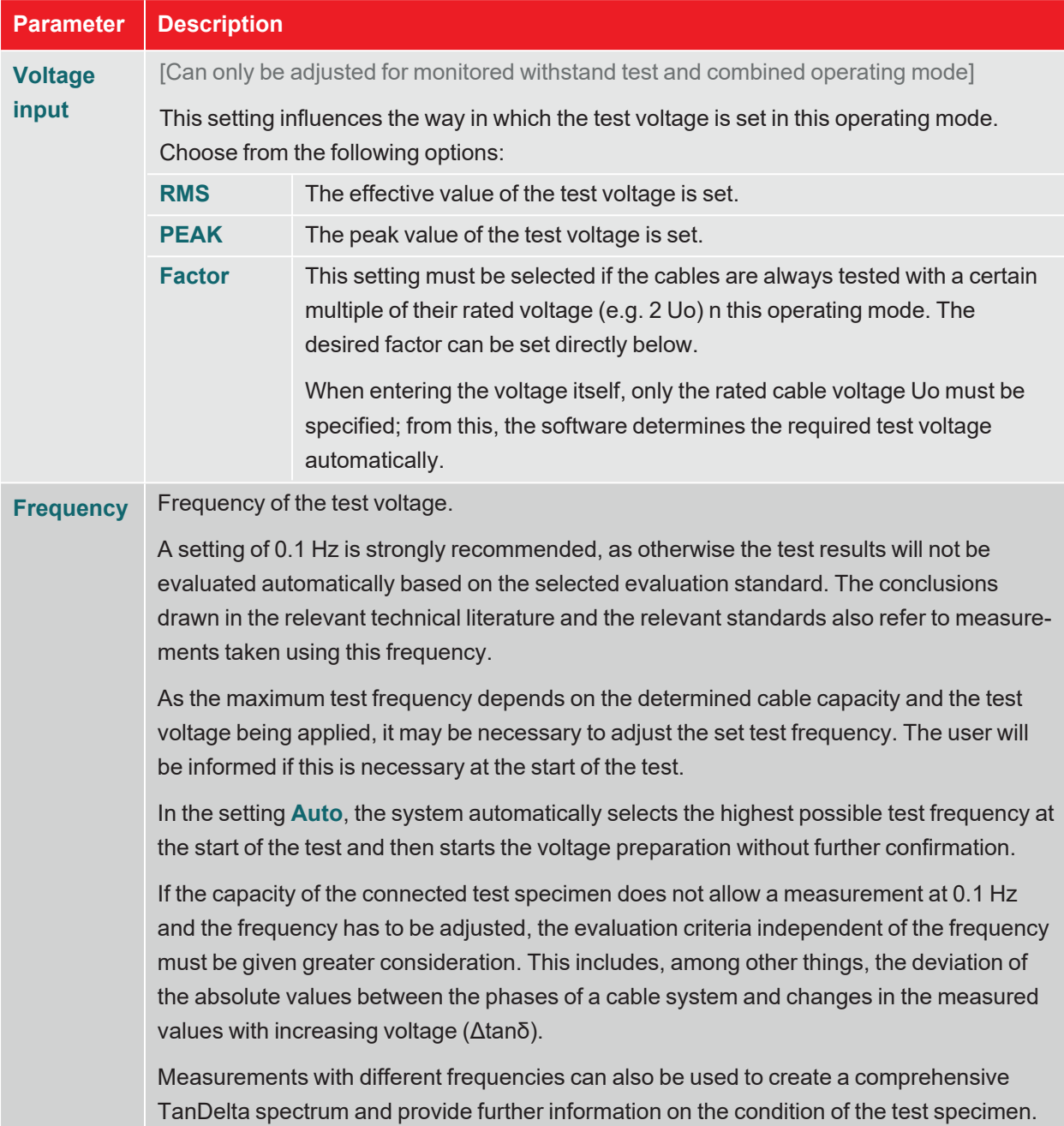

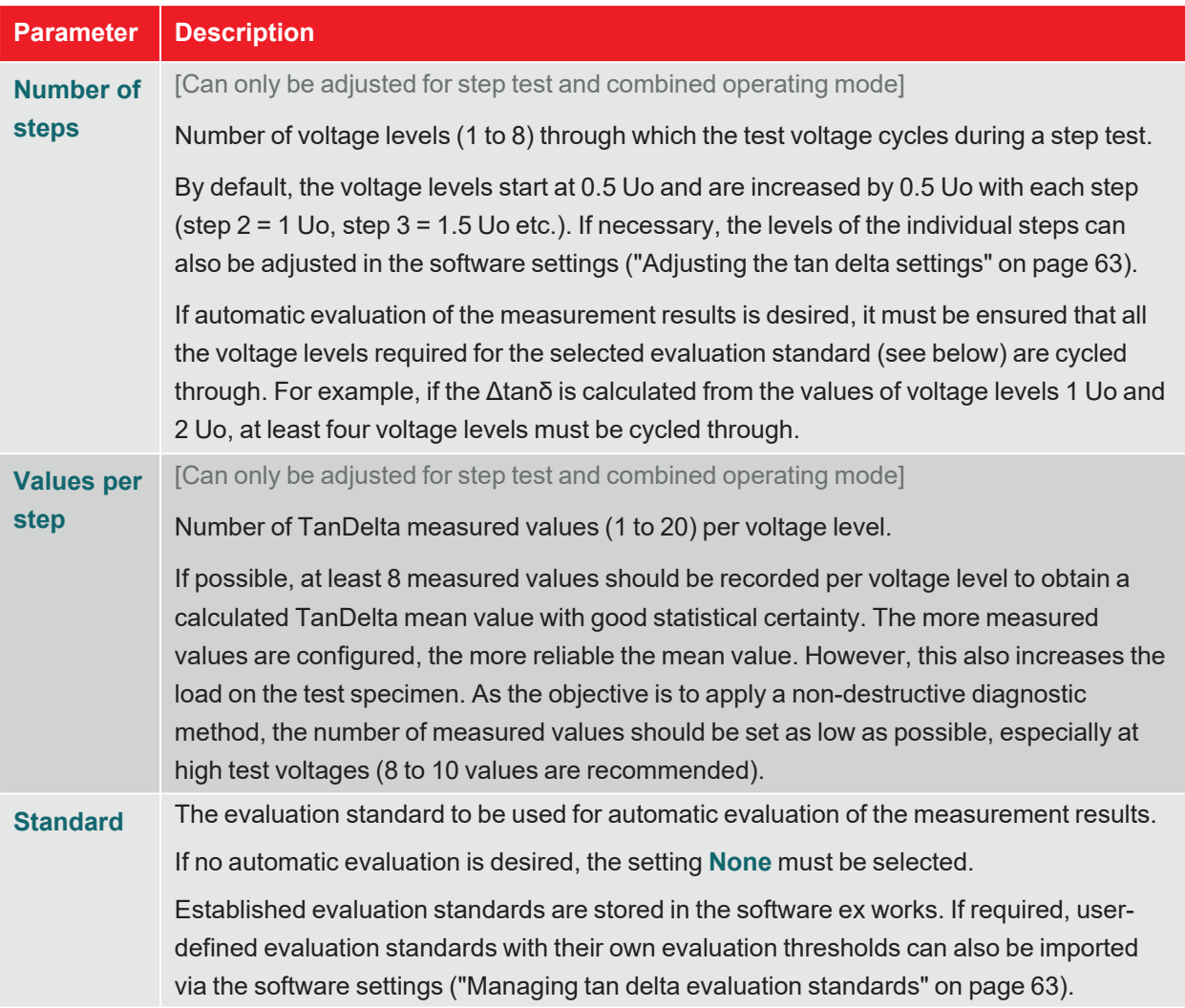

#### **Starting the test**

After the last measurement parameter has been confirmed, the calculated voltage levels (only with step test and combined operating mode) and the current connected test object phase have to be confirmed. The test system then prepares the measurement and checks whether all conditions for the high-voltage release have been met. If this is not the case, the problem identified is indicated in the display and must be rectified before starting the measurement ("High-voltage control" on page 25).

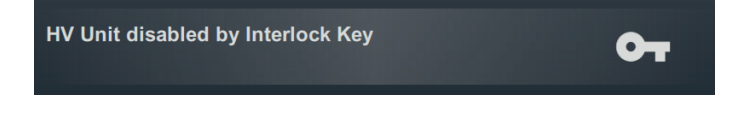

If no problem has been identified or rectified, there are 10 seconds left to release the high voltage via the 'HV ON' button  $\boxed{5}$ .

A load determination is performed at the start of a test. If the load characteristics (capacity and insulation resistance) do not permit a test to be conducted using the set test parameters, this is shown on the screen as a system message.

If this is possible, performance of the test with a lower test frequency is offered. The test can then either be aborted or launched with an adjusted frequency. In the frequency setting **Auto**, this type of adjustment is made without confirmation.

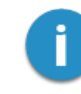

If the test is performed with a frequency that deviates from 0.1 Hz, the measurement results cannot be evaluated automatically.

# **7.2.2 Procedure and conclusion of the TanDelta measurement**

#### **Test procedure**

During the test, the software remains in the overview screen.

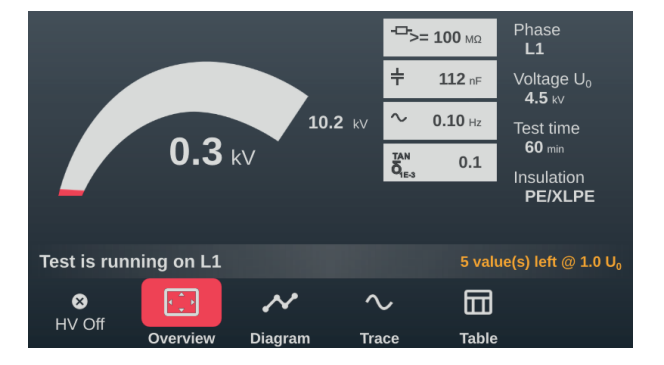

In addition to the current test voltage and the remaining test duration (or the remaining measured values in the step test), this also displays the following measured values:

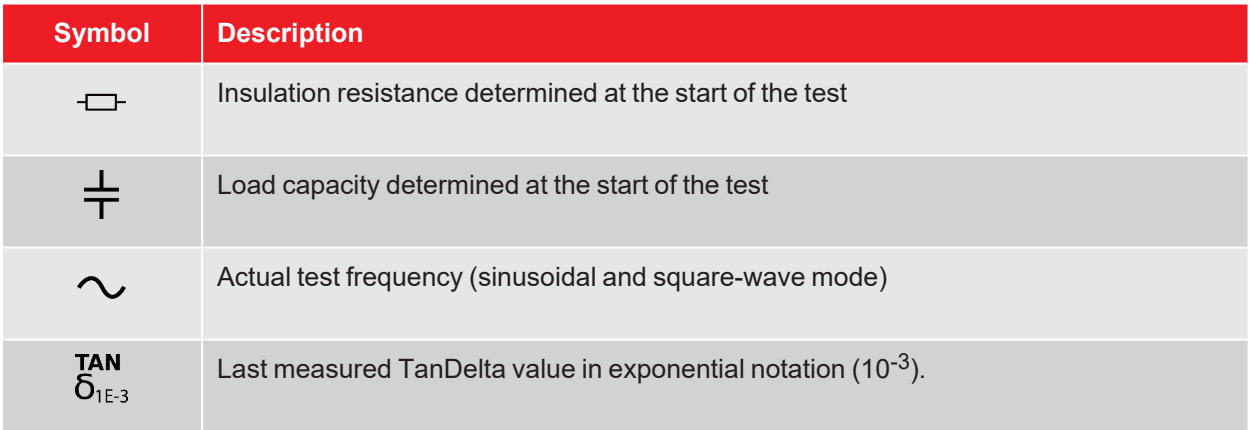

The menu items at the bottom of the screen can also be used to call up the following views during the test if necessary:

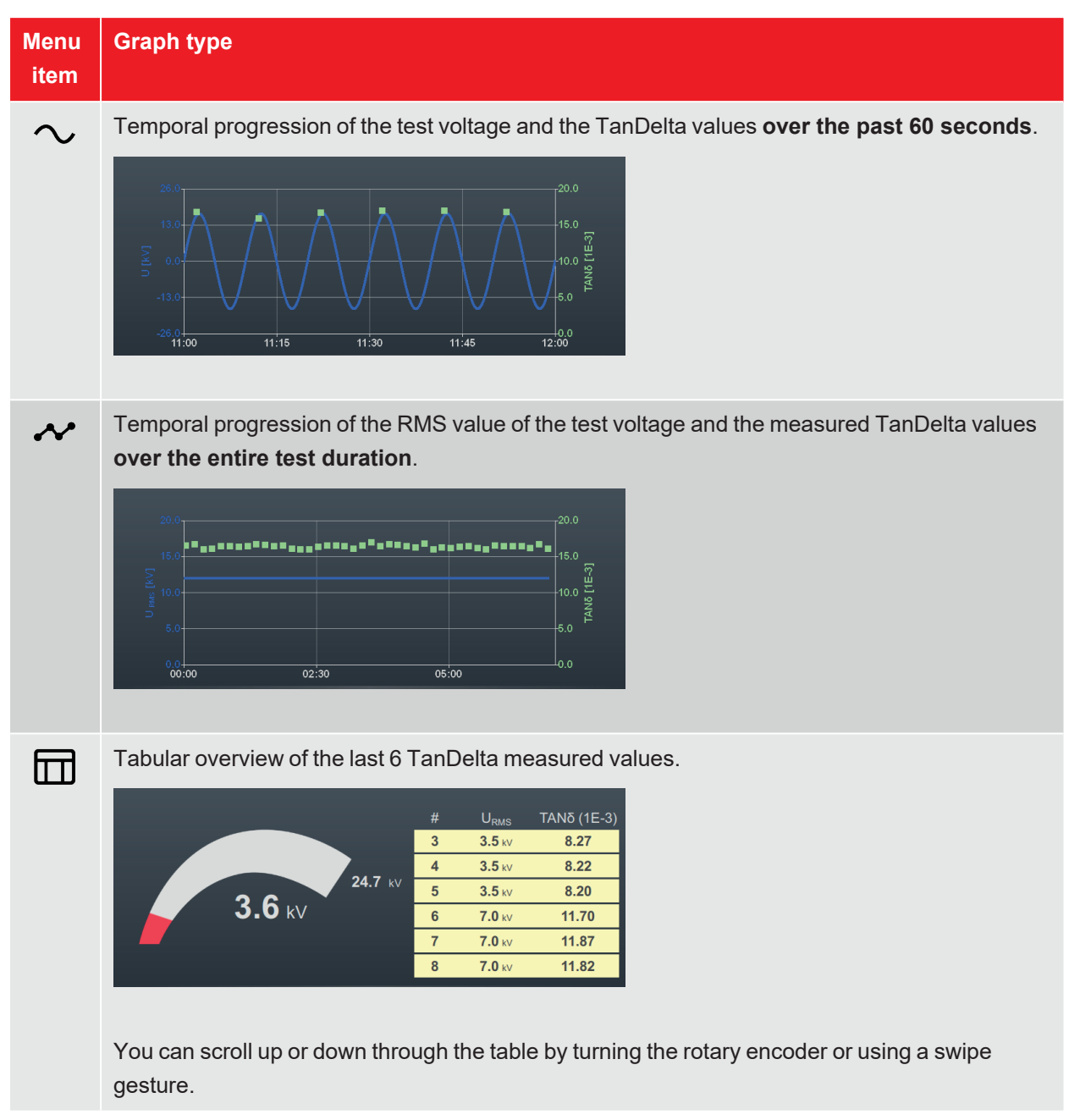

#### **Changing the phase during the test**

If multiple phases have been selected and there was no breakdown during the current phase test, the system automatically prompts for the next phase after the voltage levels have been cycled through or the test time has elapsed.

In this case, the electrical connection must be adjusted accordingly, taking into account the five safety rules ("Safety instructions" on page 8).

After changing the phase, activate the high-voltage generator once more.

## **Completing the test**

After testing all selected phases, the high voltage is switched off. In this case, the test is deemed to have been passed regardless of the measured TanDelta values.

However, if a breakdown is detected during the test (which also aborts the test and disconnects the highvoltage generator), further diagnostic tests and, if necessary, fault location must be carried out on the cable. The cause of the shutdown will be displayed along with the voltage at which the surge occurred.

In addition to the stated causes for an automatic shutdown, the test can also be ended manually at any time using the **HV Off** button or the buttons and switches on the front panel ("High-voltage control" on page 25).

After the measurement has been completed, the top part of the screen shows whether the test has been passed successfully or whether a breakdown occurred during the test.

In the step test and combined operating mode, the recommended actions derived from the TanDelta measured values are also displayed in the right-hand area of the screen (if all criteria for an automatic evaluation have been met).

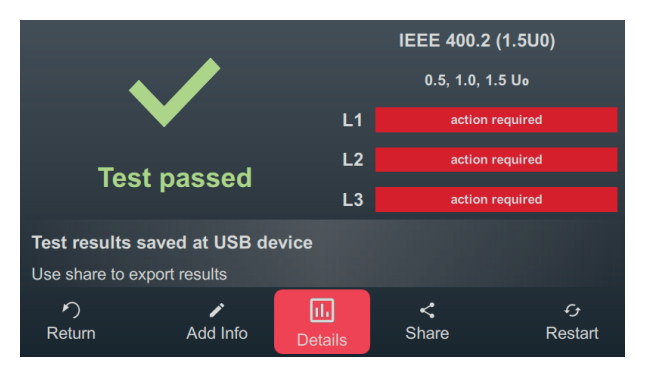

The following buttons are shown at the bottom of the screen for the next steps:

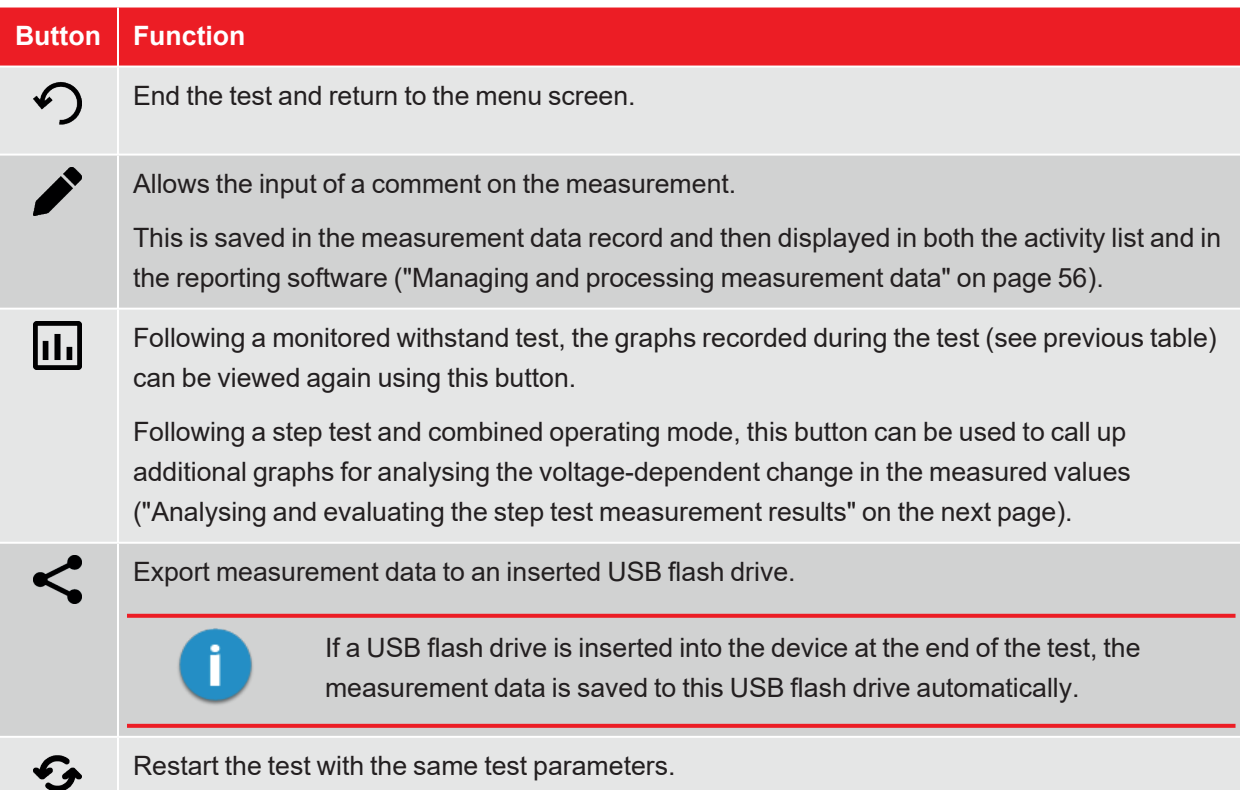

## **7.2.3 Analysing and evaluating the step test measurement results**

Following a TanDelta step test, the  $\prod$  button can be used to call up additional graphs to enable a detailed analysis and evaluation of the measurement results. The individual graphs are called up using the buttons at the bottom of the screen.

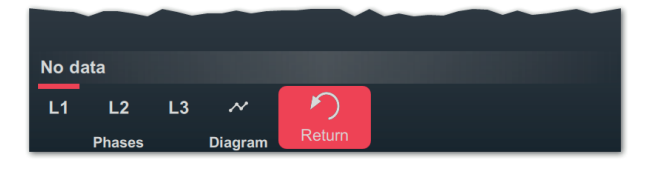

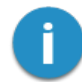

If there is no time for analysis of the measurement results immediately after the measurement, the graphs can also be reloaded at a later time or the analysis can be carried out using the reporting software MeggerBook on the PC ("Managing and processing measurement data" on page 56).

## **Trend graph**

The  $\sim$  button can be used to call up the trend graph of the average TanDelta values, which is ideal for manually identifying any conspicuous large changes between the individual voltage steps.

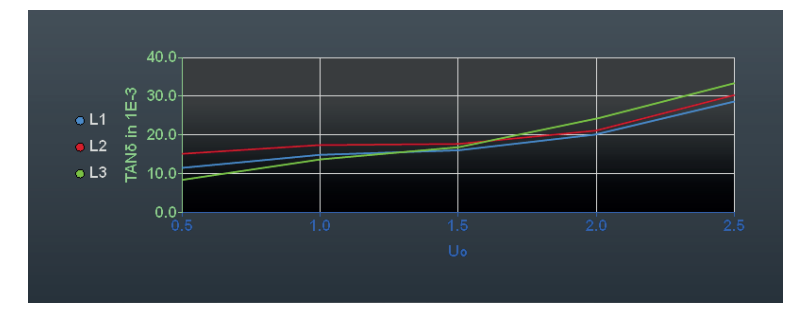

In addition, this graph can also be used to identify problems in the insulation of individual conductors. As a rule, all three conductors are subject to the same conditions. They have the same number of fittings and are subject to the same environmental influences. Taking measurements quickly can also ensure approximately uniform cable temperatures. Consequently, the mean values of the three phases should be almost identical. Clear upwards deviations indicate that the phase in question is in poorer condition.

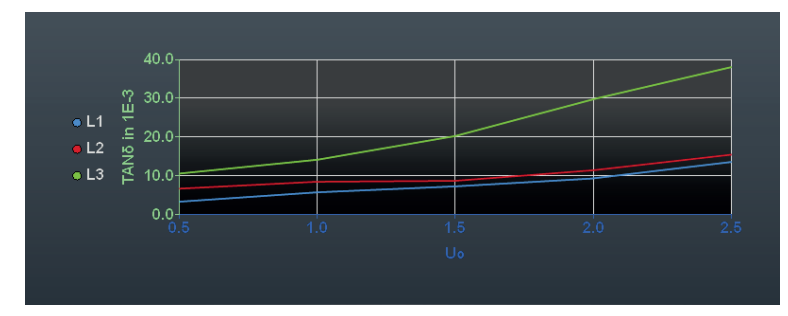

#### **Evaluation graphs for the individual phases**

[Only available if an automatic evaluation was able to be performed and the respective phase was measured]

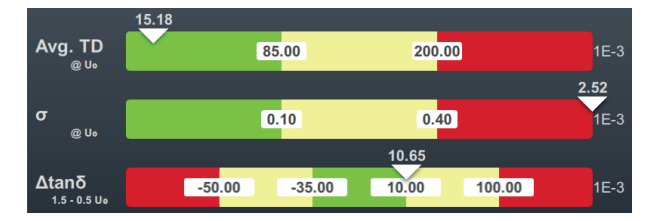

The **L1**, **L2** and **L3** buttons can be used to call up the evaluation graphs for the individual phases.

The following three evaluation criteria are taken into account when evaluating the measurement results:

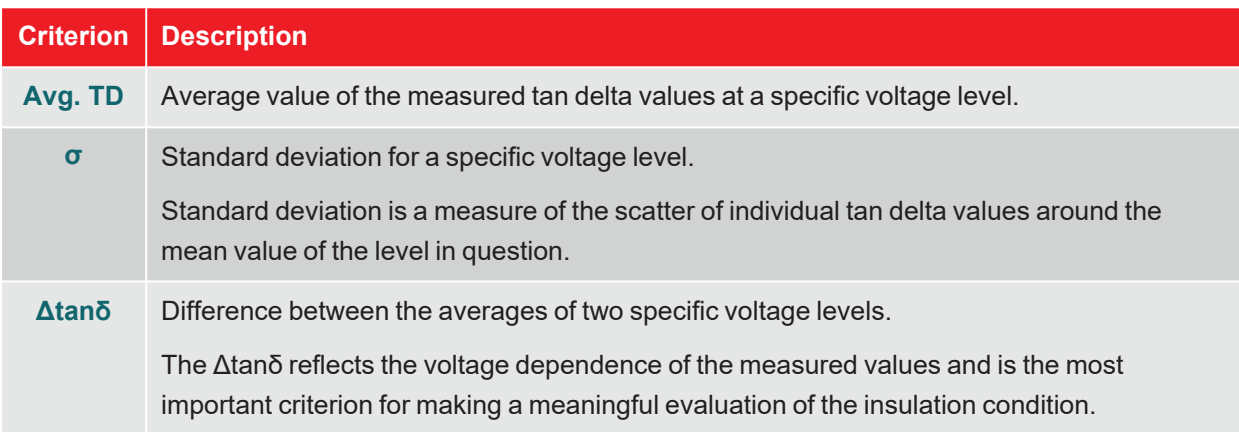

The thresholds and the voltage levels result from the set evaluation standard ("Managing tan delta evaluation standards" on page 63). The position of the white triangle above the respective bar indicates whether the selected evaluation standard classified the value determined for this measurement as normal (green), conspicuous (yellow), or critical (red).

The recommended action for the respective phase is displayed below the graph and always follows the worst-rated criterion:

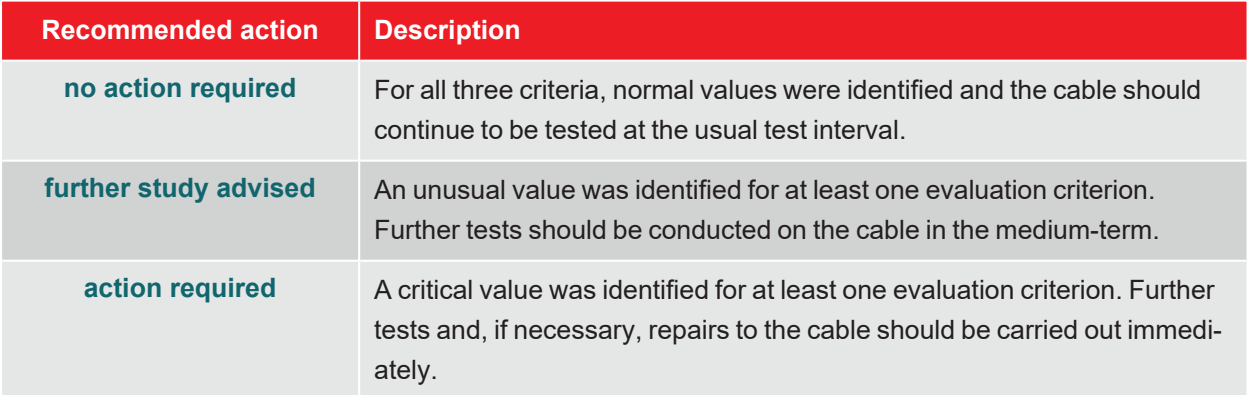

# **7.3 Sheath test / Sheath fault location**

#### **7.3.1 Sheath testing**

Sheath testing provides information on the installation quality of the cable itself and its fittings. While sheath testing should be mandatory after new installations or repairs, it can certainly make sense to repeat the test regularly.

Testing can be carried out using a negative DC voltage of up to 20 kV, which also allows cables with thicker outer sheaths (such as cables with a rated voltage of 230 kV) to be tested. If a voltage breakdown occurs during a sheath test or if the measured leakage currents indicate a sheath fault, you can start pinpointing the sheath fault immediately after the test ("Sheath fault location" on page 51).

## **7.3.1.1 Preparing and starting the sheath test**

#### **Selecting the operating mode and entering the cable number**

The operating mode is called up directly from the start menu using  $\mathbb{Q}_1$  >  $\mathbb{Q}_1$ .

The cable number is entered using the on-screen keyboard directly after calling up the operating mode.

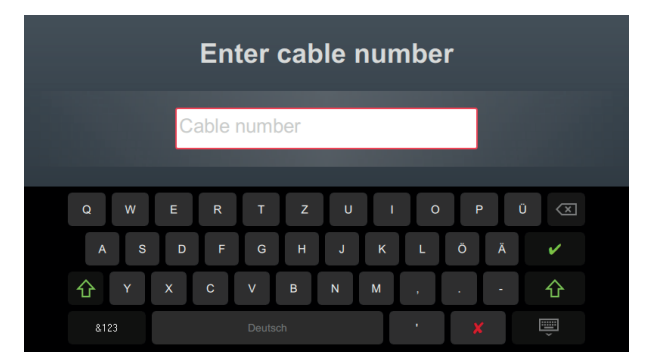

Entering the cable number as accurately as possible makes it easier to assign the cable later when reporting and archiving the measurement data record in the reporting software. If this kind of further processing is not planned, the cable number does not have to be entered. Regardless of whether or not a cable number has been entered, confirmation via  $\blacktriangledown$  is required.

#### **Setting measurement parameters**

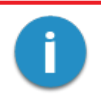

When an operating mode is called up, the measuring parameters of the previous measurement are automatically preset. This enables faster preparation of the measurement during successive tests on cable systems of the same design.

After starting the operating mode and entering the cable number, the measuring parameters must be specified in several consecutive steps.

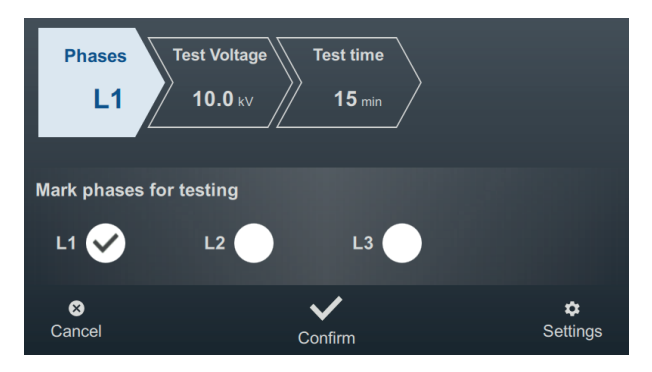

All required measurement parameters and their current values are displayed at the top of the screen, with the segment of the currently active measurement parameter marked in colour. Once this has been set as desired, confirm the setting with  $\blacktriangledown$  to proceed to the next step. The respective segment can be tapped to jump directly to one of the measurement parameters at any time during the workflow if, for example, a previously made setting needs to be adjusted.

The following measurement parameters must be set before starting the test:

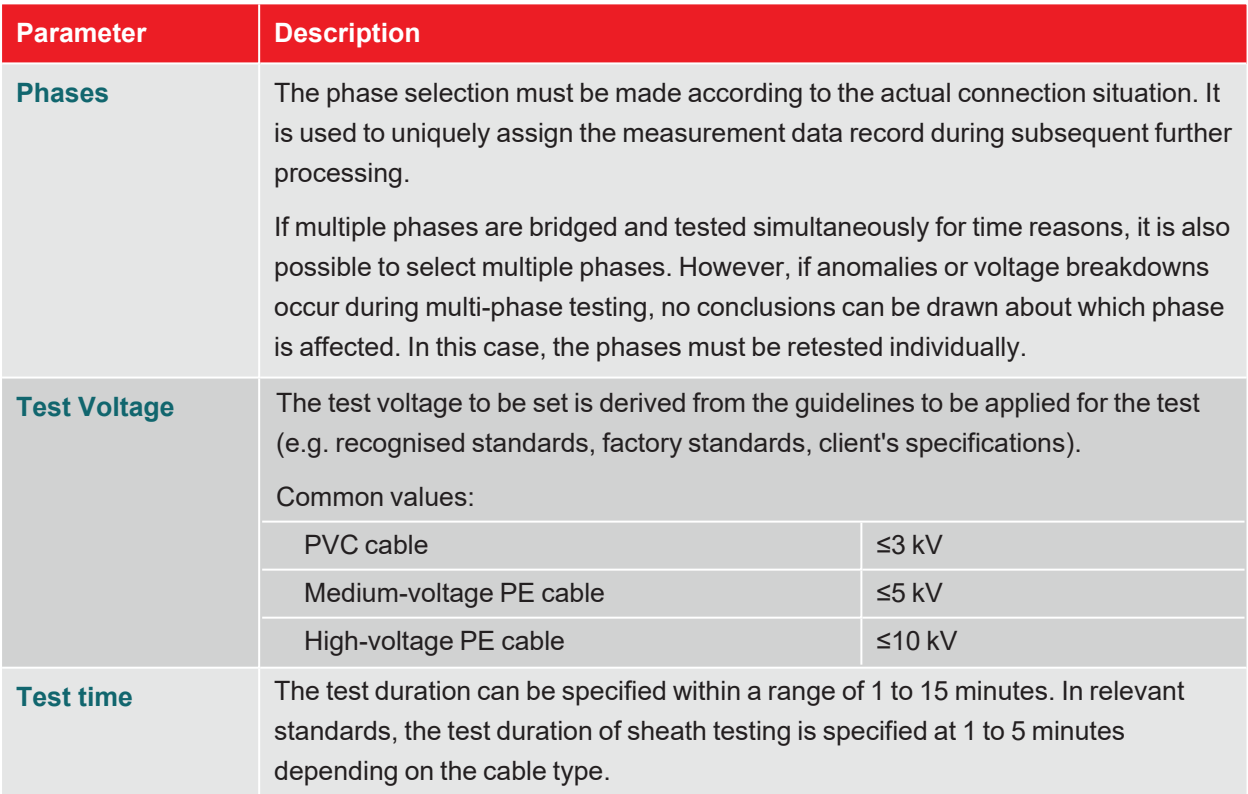

The extended measurement settings can be called up at any time via menu item  $\Box$  at the bottom right of the screen. The parameters contained in this menu usually only have to be set once when the respective operating mode is used for the first time and then remain in this setting until a new setting is made:

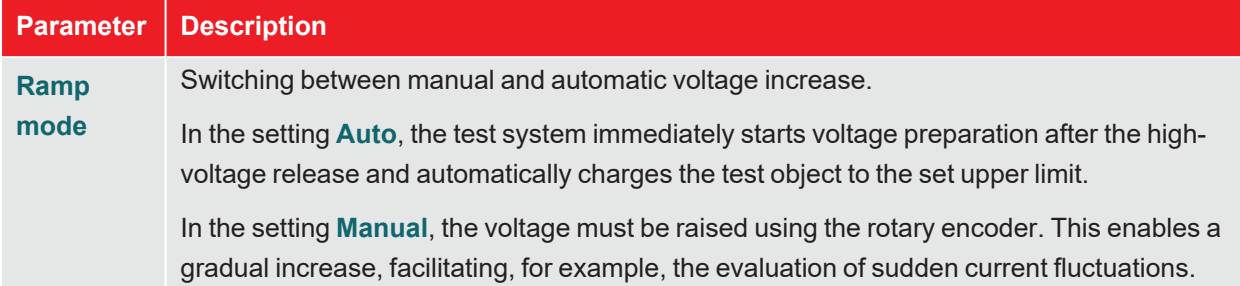

#### **Starting the test**

After the last measurement parameter has been confirmed, the test system prepares the measurement and checks whether all conditions for the high-voltage release have been met. If this is not the case, the problem identified is indicated in the display and must be rectified before starting the measurement ("High-voltage control" on page 25).

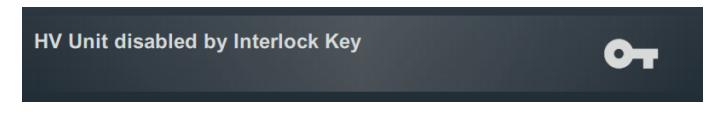

If no problem has been identified or rectified, there are 10 seconds left to release the high voltage via the 'HV ON' button 5.

## **7.3.1.2 Procedure and conclusion of the sheath test**

#### **Test procedure**

In automatic mode, voltage preparation starts automatically immediately after the high voltage release. If the manual voltage setting has been activated instead, the desired voltage must first be set and confirmed via menu item **U**.

During the test, the software remains in the graph screen.

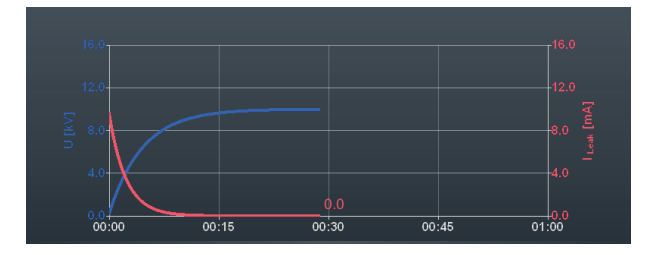

From a test time of approximately 90 seconds, a red arrow is also permanently displayed in the graph, which shows the trend of the measured leakage current (current measured value compared to the value measured after the charging process has been completed).

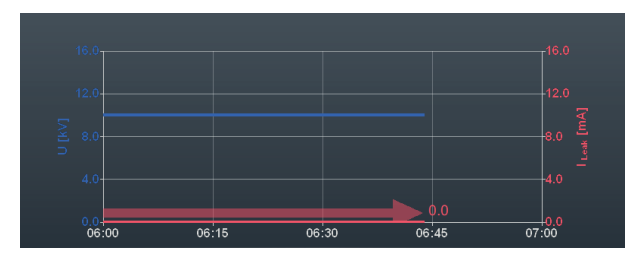

The view can be switched to the overview screen using the button. In addition to the current test voltage, this also shows the present measured leakage current value.

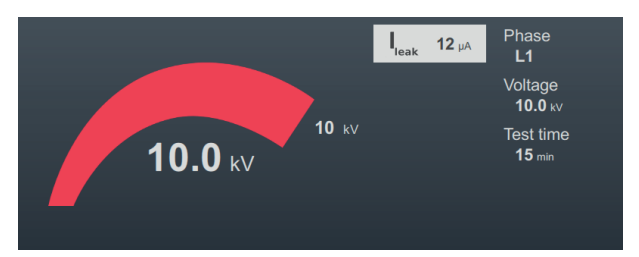

## **Completing the test**

After the defined test time has elapsed, the test is concluded automatically and the high-voltage generator is switched off. In this case, the test is considered to have been passed.

If a breakdown occurs during the test or if the measured leakage current values are above the limit values specified by the cable owner, further diagnostic tests must be carried out on the cable and, if necessary, the fault must be localised.

In addition to being shut down automatically in the event of a breakdown, the test can also be ended manually at any time using the **HV Off** button or the buttons and switches on the front panel ("High-voltage control" on page 25).

Once the test has been completed, information about the test parameters and the cause of the shutdown is provided again in the upper area of the screen:

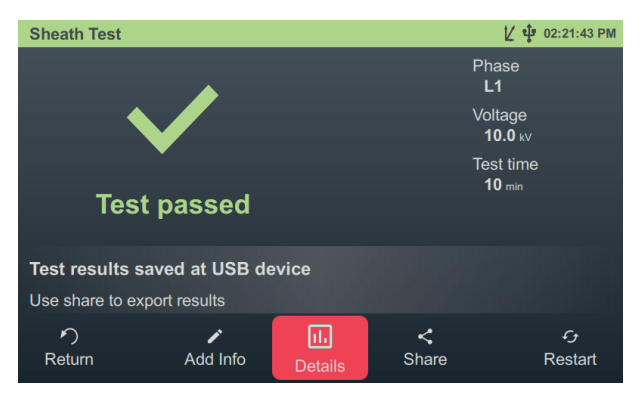

The following buttons are shown at the bottom of the screen for the next steps:

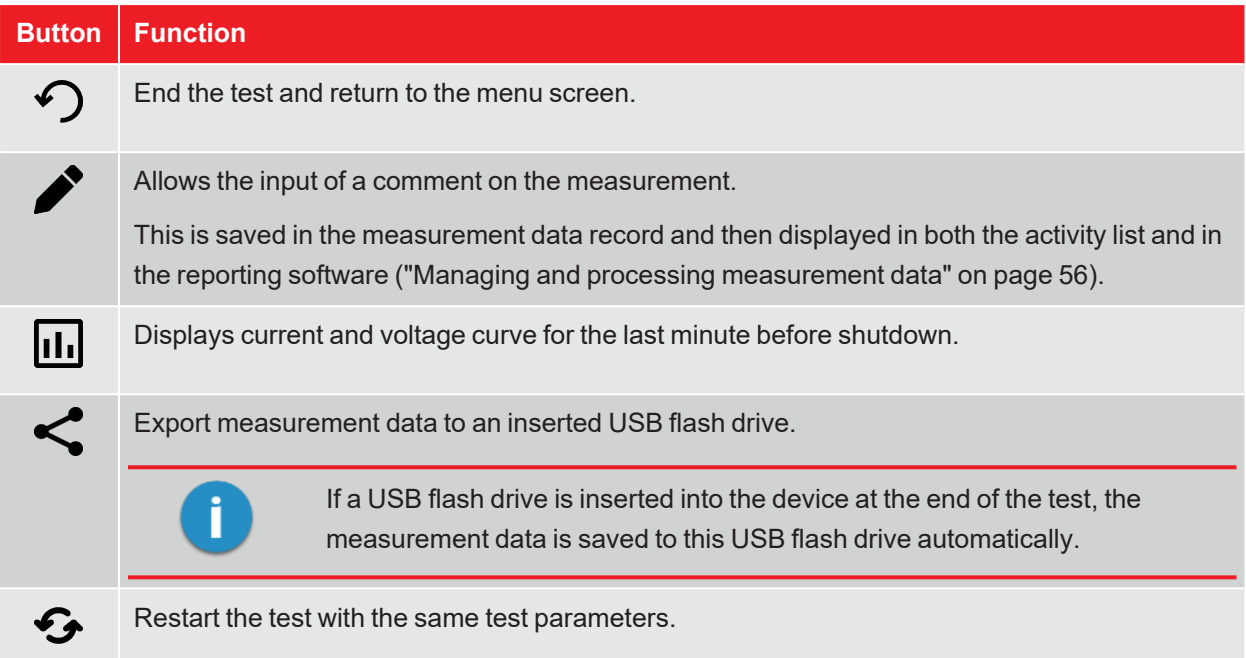

# **7.3.2 Sheath fault location**

#### **Introduction**

During the sheath fault location, DC current pulses are injected into the earth-faulted shield at an adjustable pulse rate.

With each injected pulse, the current flowing into the earth around the exit point (fault location in the sheath) forms a discharge voltage pattern, the centre of which can be located precisely using an earth leakage detector and the accompanying earth spikes (step voltage method).

#### **Selecting the operating mode and entering the cable number**

The operating mode is called up directly from the start menu using  $\bigcircled{r}$  >  $\bigcircled{r}$ .

The cable number is entered using the on-screen keyboard directly after calling up the operating mode.

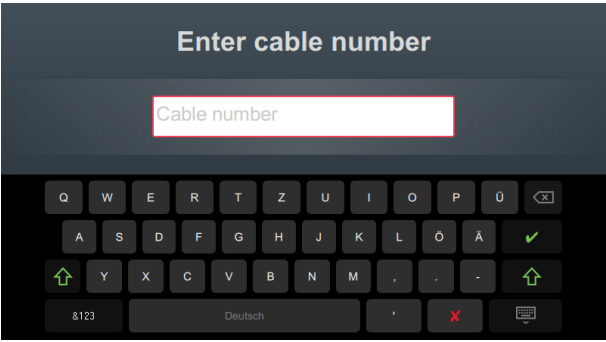

Entering the cable number as accurately as possible makes it easier to assign the cable later when reporting and archiving the measurement data record in the reporting software. If this kind of further processing is not planned, the cable number does not have to be entered. Regardless of whether or not a cable number has been entered, confirmation via  $\blacktriangledown$  is required.

#### **Setting measurement parameters**

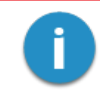

When an operating mode is called up, the measuring parameters of the previous measurement are automatically preset. This enables faster preparation of the measurement during successive tests on cable systems of the same design.

After starting the operating mode and entering the cable number, the measuring parameters must be specified in several consecutive steps.

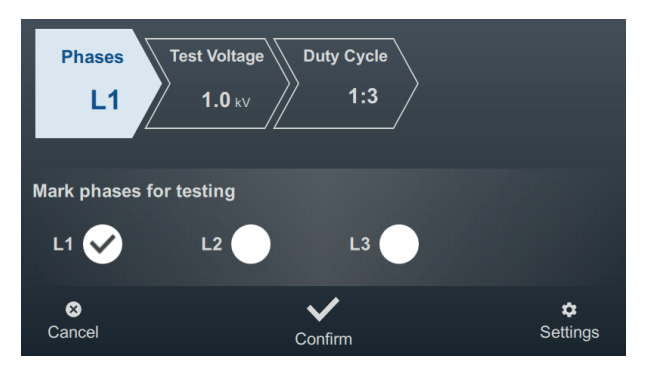

All required measurement parameters and their current values are displayed at the top of the screen, with the segment of the currently active measurement parameter marked in colour. Once this has been set as desired, confirm the setting with  $\blacktriangledown$  to proceed to the next step. The respective segment can be tapped to jump directly to one of the measurement parameters at any time during the workflow if, for example, a previously made setting needs to be adjusted.

The following measurement parameters must be set before starting the test:

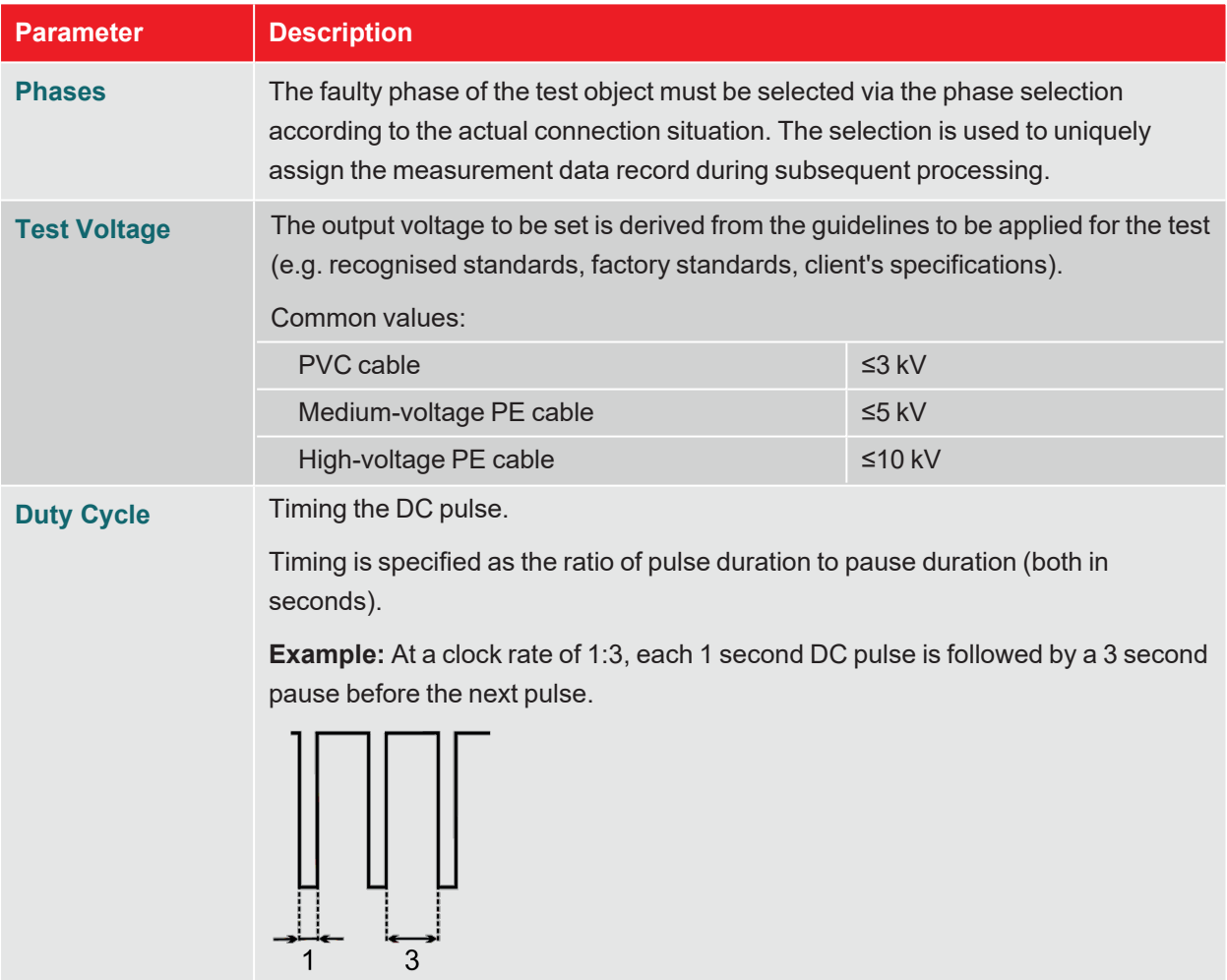

The extended measurement settings can be called up at any time via menu item  $\Box$  at the bottom right of the screen. The parameters contained in this menu usually only have to be set once when the respective operating mode is used for the first time and then remain in this setting until a new setting is made:

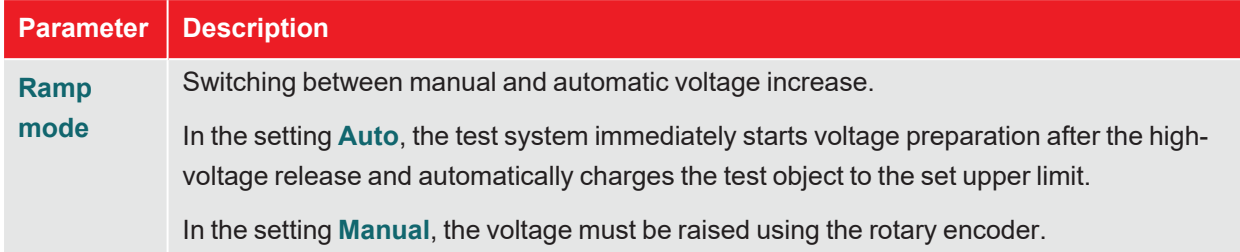

#### **Locating faults**

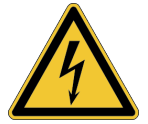

# **Risk of electric shock**

**WARNING**

Protect the measuring system and its surroundings against access by unauthorised persons.

The safety of the measuring system in operation must be ensured permanently by the person responsible for the work in accordance with the applicable safety regulations and guidelines, including during line and fault location!

After setting the measurement parameters, proceed as follows to locate the sheath fault:

1. Confirm the measurement parameter setting with  $\blacktriangledown$ .

**Result:** The test system prepares the measurement and checks whether all conditions for the highvoltage release have been met. If this is not the case, the problem identified is indicated in the display and must be rectified before starting the measurement ("High-voltage control" on page 25).

2. Press the green 'HV ON' button.

**Result:** In automatic mode, voltage preparation starts automatically immediately after the high voltage release. If the manual voltage setting has been activated instead, the desired voltage must first be set and confirmed via menu item **U**. When the DC pulses are injected, the current and voltage curve is displayed in the graph.

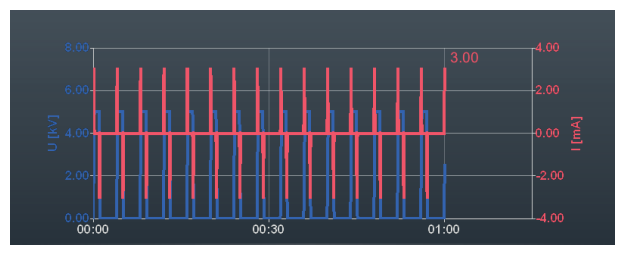

3. Locate the sheath fault using an earth fault locator (e.g. ESG NT2).

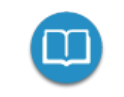

Detailed instructions on operating the earth fault locator can be found in the appropriate operating instructions.

4. After completing the troubleshooting, end the measurement using the **HV Off** button or the buttons and switches on the front panel.

# **7.4 Partial discharge diagnostics (PD measuring system required)**

When combined with a suitable PD measuring system, the test system can also be used for standard partial discharge diagnostics ("Scope of delivery and accessories" on page 13). A notebook equipped with the required software is used to control the system and evaluate the measurement results.

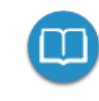

Detailed information on the electrical connection and on performing partial discharge diagnostics can be found in the operating manual of the PD measuring system used.

# **8 Managing and processing measurement data**

## **8.1 Managing and exporting measurement data**

The  $\Box$  button can be used to call up an overview of previous measurement activities directly from the start screen.

#### **Navigation within the activity list**

The measurement data records are grouped in chronological order, the designation of which provides information about the type of measurements taken and the name of the cable tested.

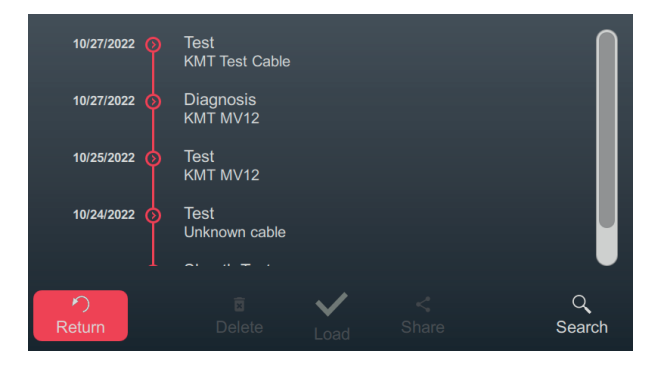

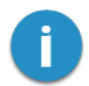

Consecutive measurements are stored in the same directory until either a different cable name is specified before the start of the measurement or the test system is switched off. Normally, all measurements performed on a cable one after the other are therefore combined in one directory.

The desired directory can be selected by turning the rotary encoder. Tap the  $\langle \rangle$  button to open the directory currently selected.

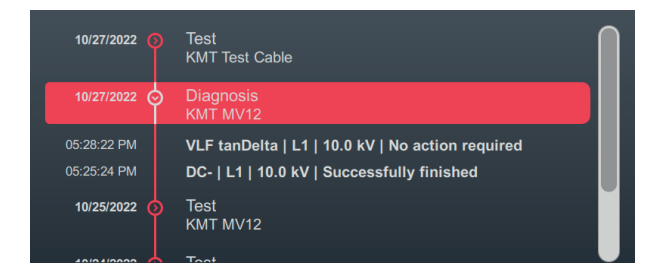

This makes all measurement data records contained in this directory and the associated metadata (time, operating mode, phase, voltage and comment by tester) visible.

#### **Selecting measurement data records**

To export or manage certain measurement data records, the entries must first be selected. To do this, first select the desired measurement data record by turning the rotary encoder and then select it by pressing the rotary encoder. A selected entry is indicated by an activated tickbox.

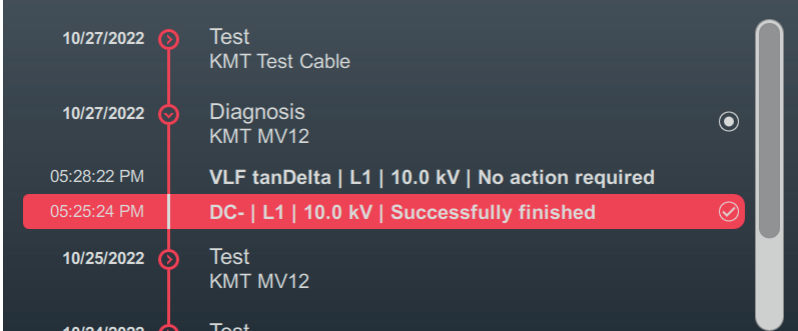

The following applies when selecting measurement data records:

- $\blacksquare$  Several entries can be selected from the list (including across different directories).
- $\blacksquare$  Selecting a directory and then pressing the rotary encoder allows all entries contained in this directory to be selected.

#### **Search by cable number**

A cable number search can be carried out using the  ${\bf Q}$  menu item to quickly find previous measurements of a specific cable, for example. After a search string has been entered and confirmed, the displayed measurements are narrowed down to those cables that have the string in their name.

#### **Exporting and managing selected measurement data records**

Once at least one measurement record has been selected, the following actions are offered at the bottom of the screen:

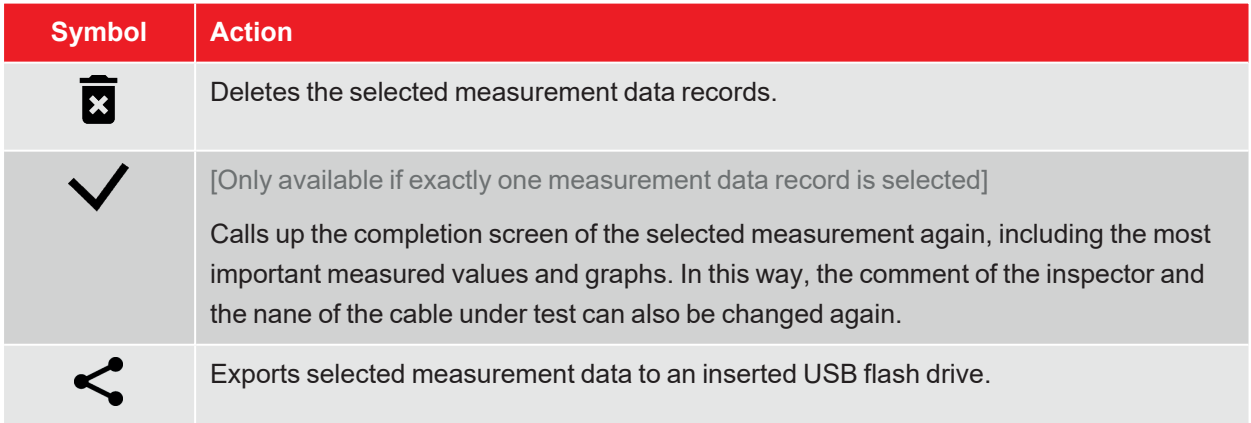

# **8.2 Archiving measurement data and creating a report**

After the desired measurement data has been exported ("Managing and exporting measurement data" on page 56), it can easily be imported into the reporting software MeggerBook on a Windows PC following the measurement job and summarised in a report. Depending on the version of the reporting software, the following functions are available:

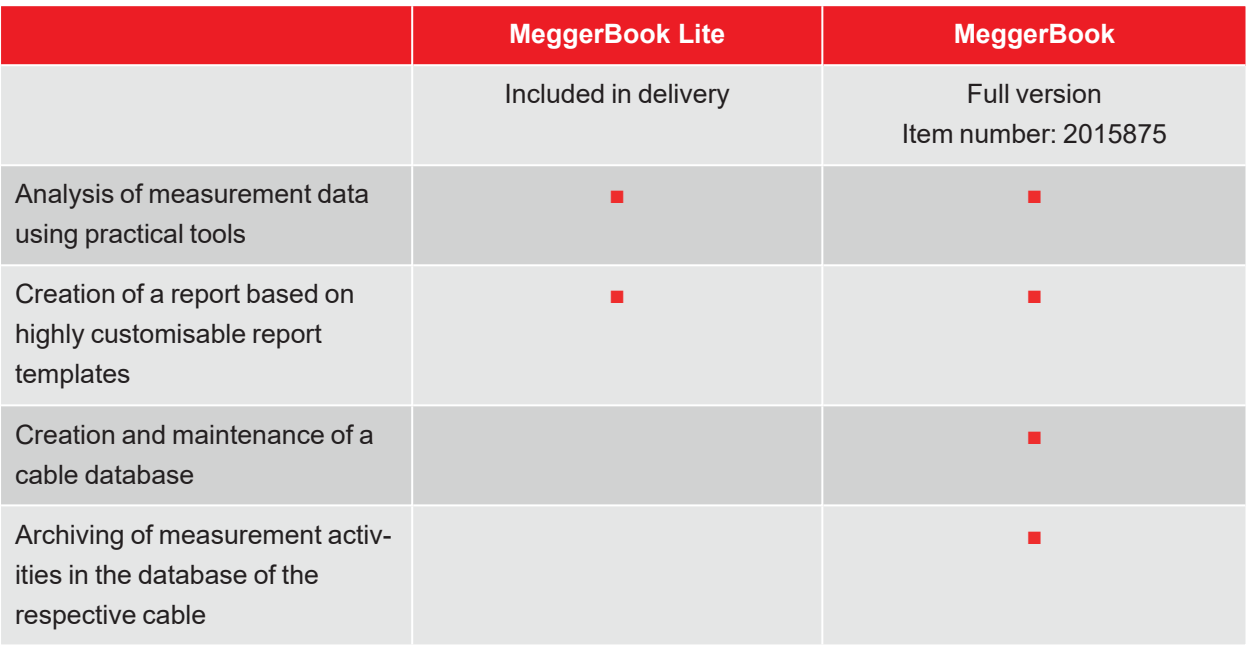

# **9 Adjusting the settings**

The button  $\bullet$  can be used to call up the settings menu directly from the start screen, which is divided into the following categories:

![](_page_58_Picture_123.jpeg)

# **9.1 Adjusting the software settings**

![](_page_58_Picture_124.jpeg)

The following software settings can be performed in the settings menu  $\Box$  >

# **9.2 Adjusting the measurement settings**

![](_page_59_Picture_84.jpeg)

The following measurement settings can be made in the settings menu  $\left| \cdot \right|$  >  $\left| \cdot \right|$ :

# **9.3 Adjusting the extended settings**

 $\sum$  >  $\sum$  takes you to a submenu with extended functions and settings that should only be used or adjusted by authorised individuals familiar with their effects.

Accordingly, the menu is also protected with a password that is set to **ADMIN** at the time of delivery, but can also be changed if necessary (see below).

The following functions and settings are available:

![](_page_60_Picture_140.jpeg)

Once the desired changes have been made, password protection must be reactivated using the  $\bigodot$  button. Otherwise, the menu remains freely accessible until the system is restarted.

# **9.3.1 Activating the 'TanDelta measurement' option**

For systems without the 'TanDelta measurement' option, this can be activated later. To activate the option, the required licence must first be purchased ("Scope of delivery and accessories" on page 13). Once the licence has been purchased, a licence key is provided in writing and as a key file.

In the settings menu  $\bigotimes$  >  $\bigodot$  >  $\bigodot$  the licence key can either be entered manually using the on-screen keyboard or imported via a key file. To import the key file, the file provided must first be copied to a USB stick and this must be inserted into the USB port of the test system. Pressing the button **USB** searches the USB stick for the file and the activation is carried out automatically if a file with a suitable licence key has been found.

![](_page_61_Picture_3.jpeg)

The name of the key file must not be changed and must match the hardware ID of the test system.

## **9.3.2 Updating the firmware**

The latest version of the firmware can be downloaded at any time from the Megger website (Support section > Software).

Use the following procedure to update the software of the test system:

- 1. Unzip or copy the firmware image (**\*.img**) and the associated checksum file (**\*.crc**) to any directory on a USB stick. Make sure that both files have the same name.
- 2. Switch on the test system.
- 3. Insert the USB stick into the USB port on the front panel.
- 4. Open the menu  $\bullet$  >  $\rightarrow \bullet$  >  $\Box$
- 5. Navigate to and select the directory containing the image file.
- 6. Select  $\bigvee$  to confirm that you wish to perform the update.

**Result:** The update is performed. Do not turn off the test system during the update! After the update, the test system will restart automatically.

# **9.3.3 Adjusting the tan delta settings**

The following extended tan delta measurement settings can be adjusted in the settings menu  $\sum > 2$  $\boldsymbol{V}$ :

![](_page_62_Picture_118.jpeg)

# **9.3.4 Managing tan delta evaluation standards**

In the settings menu  $\bigotimes > \bigotimes$  >  $\bigvee$  , the evaluation standards currently available on the test system are displayed at the bottom of the screen. Two standards are already stored ex works; these follow the recommendations of IEEE 400.2.

![](_page_62_Figure_5.jpeg)

#### **Importing in-house evaluation standards**

Using the reporting software MeggerBook Lite included in the scope of delivery, it is possible to create evaluation standards with own limit values and then distribute these standards to all test systems to ensure a uniform evaluation of the measurement results. Proceed as follows to do so:

1. Use the reporting software MeggerBook to create a standard with your evaluation limits and export it to a USB stick.

![](_page_63_Picture_3.jpeg)

Detailed information on the procedure can be found in the software help pages.

Of course, existing standards can also be exported and transferred from other test systems.

- 2. Insert the USB stick with the evaluation standard into the USB port on the front panel.
- 3. Open the  $\Box$  menu item.
- 4. Navigate to the directory of the USB stick in which the evaluation standard is located.
- 5. Select the file  $(*.tds)$  and confirm the prompt with  $\blacktriangledown$  to perform the import.

#### **Exporting evaluation standards**

Proceed as follows to export evaluation standards and, for example, transfer them to another test system:

- 1. Insert the USB stick with the evaluation standard into the USB port on the front panel.
- 2. From the list of available evaluation standards, select the standards you wish to export and mark them by pressing the rotary encoder.
- 3. Open the  $\lceil \uparrow \rceil$  menu item.

**Result:** All selected standards are stored in the directory tanDelta on the inserted USB stick (Verbindungs- und Datenträgereinstellungen anpassen).

#### **Deleting evaluation standards**

Proceed as follows to delete evaluation standards:

1. From the list of available evaluation standards, select the standards you wish to delete and mark them by pressing the rotary encoder.

![](_page_63_Picture_19.jpeg)

Factory pre-installed evaluation standards cannot be deleted.

2. Open the  $\overline{\mathbf{2}}$  menu item.

**Result:** All selected standards are deleted.

# **10 Switching off the test system and disconnecting it from the test object**

Once the measurements have been completed and the analogue voltage display  $\Box$  no longer signals any residual voltage, the test system can be switched off by pressing the on/off button  $\boxed{3}$ .

To dismantle, use the same method as for connecting ("Electrical connection" on page 17) but in reverse order. The safety instructions below must be observed.

![](_page_64_Picture_3.jpeg)

#### **WARNING**

**Risk of electric shock**

- $\blacksquare$  The five safety rules must be followed ("Safety instructions" on page 8).
- $\blacksquare$  Even if properly switched off and discharged with the discharging device, system components that have been energised should only be touched if they have been discharged with a suitable discharging rod and earthed and short-circuited.
- $\blacksquare$  Do not remove the earthing and short circuit until the test object is to be put back into operation.

# **11 Maintenance, storage and transport**

#### **Repair and maintenance**

Repairs and maintenance work may only be carried out by Megger itself or by authorised service partners using original spare parts. Megger recommends that the system be checked and serviced once every two years at a Megger service centre.

Megger also offers on-site service to its customers. If necessary, please contact your local service centre.

The connections and connecting lines of the system must be regularly checked for integrity and the absence of damage in accordance with the applicable national and company agreements.

#### **Replace fuses**

If the device cannot be switched on when the mains supply is connected, check the two fuses below the mains socket  $\boxed{10}$ . To do this, the fuse holder must be pulled out.

In the event of a fault, the fuses must be replaced by suitable fine-wire fuses (5 x 20 mm) of type T16 A.

If the fuses are triggered repeatedly, please contact an authorised service centre to have the fault rectified.

#### **Behaviour in the event of continuous faults**

In the event of damage, irregularity or faults that cannot be rectified using the instructions in this manual, the system must be immediately taken out of service and marked accordingly. Please contact the Megger service team immediately to rectify the fault. The system must not be put back into operation until the fault has been rectified.

#### **Transportation**

The device must only be lifted and carried in an upright position using the carry handles provided on the side. Other parts of the device, such as the accessory bag or connection cables, are unable to withstand the forces that occur when the device is lifted and could therefore break or tear off.

For maximum convenience and safety during transportation, we recommend using the optional transport box with rollers ("Scope of delivery and accessories" on page 13).

#### **Storage**

If the appliance is not used for a long period of time, it should be stored in a dust-free and dry environment. Persistent humidity, especially in combination with dust, can reduce critical insulation gaps that are essential for safe high-voltage operation.

# Megger.

# **Sales contact**

Megger Germany GmbH Dr.-Herbert-Iann-Strasse 6 06148 Baunach **Germany** T. +49 (0) 9544 68 - 0 E. team.dach@megger.com

# **Production sites**

![](_page_67_Picture_188.jpeg)

Megger is a registered trademark.

The Bluetooth® word mark and the associated symbol and logos are registered trademarks of Bluetooth SIG, Inc. and any use of these labels is under licence.